## ГОУ ВПО «УРАЛЬСКИЙ ИНСТИТУТ **ȽɈɋɍȾȺɊɋɌȼȿɇɇɈɃɉɊɈɌɂȼɈɉɈɀȺɊɇɈɃɋɅɍɀȻɕ»**

# ПРОГНОЗИРОВАНИЕ ОПАСНЫХ ФАКТОРОВ ПОЖАРА

## **Лабораторный практикум**

## Часть 1. Интегральная математическая модель пожара в помещении

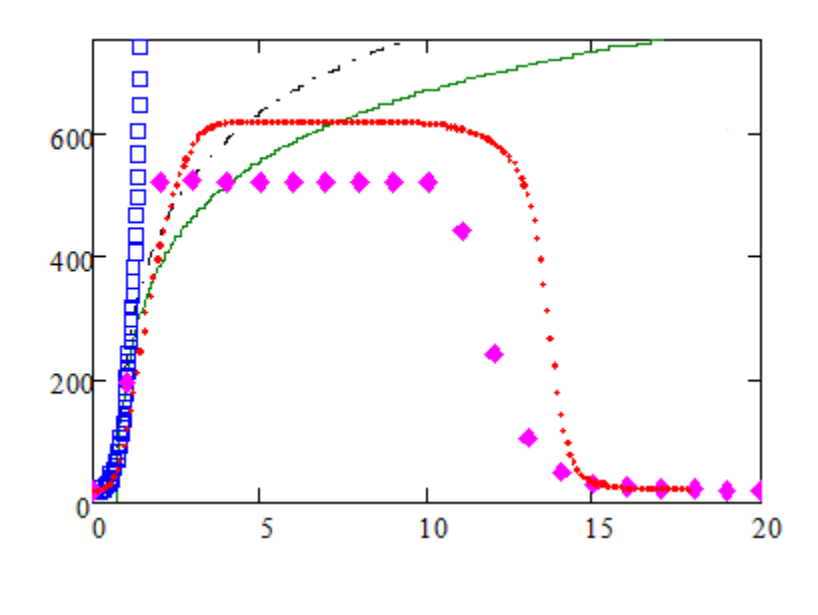

Екатеринбург 2010

Прогнозирование опасных факторов пожара: лабораторный практикум. В 2 ч. Ч. 1. Интегральная математическая модель пожара в помещении. -Екатеринбург: Уральский институт ГПС МЧС России, 2010. – 43 с.

Составители: Субачева А.А., Субачев С.В., Терентьев Д.И., Барбин Н.М.

Рецензенты: Корник В.Н., декан факультета безопасности института военнотехнического образования и безопасности УГТУ-УПИ;

> Кайбичев И.А., профессор кафедры математики и информатики Уральского института ГПС МЧС России, д.ф.-м.н.

Лабораторный практикум составлен в соответствии с требованиями Государственного образовательного стандарта высшего профессионального образования по специальности 280104.65 «Пожарная безопасность», предназначен для обучаемых в ГОУ ВПО «Уральский институт ГПС МЧС России» и содержит теоретические сведения и методические указания по выполнению лабораторных работ по дисциплине «Прогнозирование опасных факторов пожара».

Обсуждено и одобрено на заседании редакционно-издательского совета Уральского института ГПС МЧС России

# СОДЕРЖАНИЕ

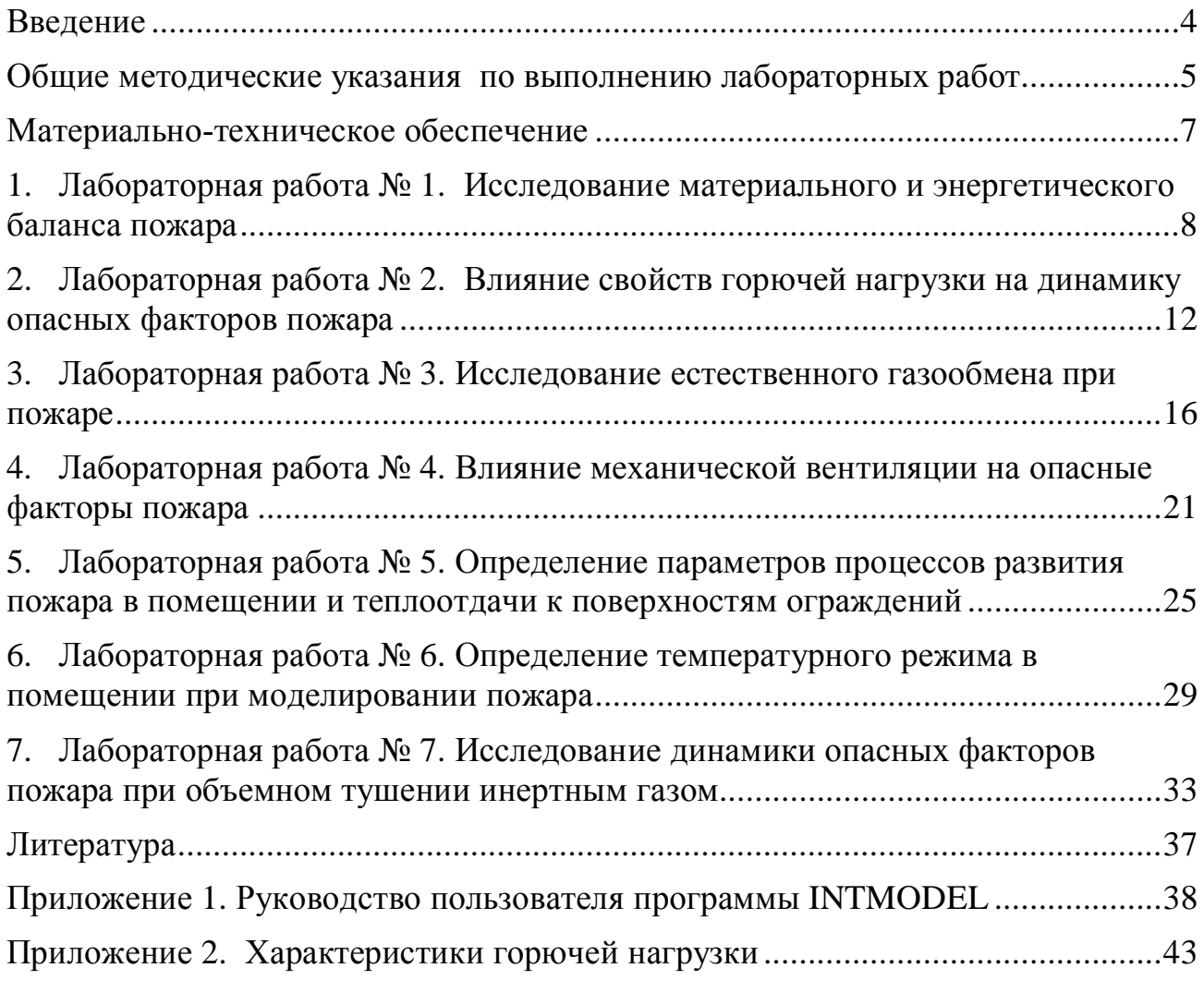

#### **Ввеление**

Курс «Прогнозирование опасных факторов пожара» по своему существу требует полного сочетания теории и лабораторной практики.

Учащимся необходимо научиться самостоятельно решать разнообразные практические задачи пожарной безопасности в области оценки возможной динамики развития пожара, решение которых может быть получено, как правило, лишь экспериментальным путем.

Получение экспериментальных навыков по дисциплине «Прогнозирование опасных факторов пожара» необходимо для формирования основ инженерных знаний, позволяющих с научной обоснованностью и технико-экономической целесообразностью решать вопросы, связанные с выбором оптимальных объемно-планировочных и конструктивных решений зданий, с выбором наиболее эффективного варианта их противопожарной защиты, с подготовкой документов предварительного планирования боевых действий по тушению пожара и оценкой действий руководителя тушения уже произошедших пожаров, а также с оценкой необходимого времени эвакуации людей, что стало особенно актуальным после принятия Федерального закона «Технический регламент о требованиях пожарной безопасности» [1].

В первой части лабораторного практикума предложены имитационные эксперименты, производимые с помощью современных компьютерных программ, реализующих интегральную математическую модель пожара [3; 4].

Они позволят сформировать понимание не только фундаментальных физических основ тепло- и массообмена при пожаре, но и получить первоначальные навыки оценки поведения строительных конструкций при пожаре, определения их фактических пределов огнестойкости, а также проектирования систем дымоудаления и пожаротушения.

Материал предлагаемого лабораторного практикума апробирован в ходе работы коллективов кафедр инженерной теплофизики и гидравлики Академии ГПС МЧС России и физики и теплообмена Уральского института ГПС МЧС России.

Работы практикума доступны для выполнения, не требуют сложных экспериментальных установок.

#### Общие методические указания по выполнению лабораторных работ

Лабораторные работы выполняются после изучения соответствующего теоретического материала дисциплины, а также проработки материала настоящего практикума. Лабораторные работы должны выполняться под руководством двух преподавателей.

До проведения лабораторных работ курсанты и слушатели должны изучить Правила техники безопасности (охраны труда) и пожарной безопасности при выполнении лабораторных работ, пройти инструктаж и расписаться в журнале инструктажей.

Выполнение лабораторных работ включает следующие этапы: подготовка к лабораторной работе, выполнение лабораторной работы, оформление отчета по лабораторной работе и её защита.

Успешное выполнение лабораторных работ может быть достигнуто в том случае, если экспериментатор отчетливо представляет себе цель эксперимента и ожидаемые результаты, поэтому необходима тщательная подготовка к лабораторной работе.

Лабораторные работы в учебных группах проводятся в соответствии с расписанием занятий в институте и в течение определенного времени. Чтобы своевременно выполнить работу и подготовить отчет, каждый курсант или слушатель должен руководствоваться следующим:

1) знать по расписанию занятий дату проведения очередной лабораторной работы;

2) заблаговременно ознакомиться с её описанием и установить, в чем состоит основная цель и задачи этой работы;

3) до выполнения лабораторной работы по лекционному курсу и соответствующим литературным источникам изучить теоретическую часть, относящуюся к данной лабораторной работе, а также порядок её выполнения и содержание отчета;

4) подготовить соответствующие схемы, таблицы, расчетные формулы, ознакомиться с руководством пользователя компьютерных программ (см. приложение 1 и [5]), которые будут использоваться при выполнении лабораторной работы.

Непосредственно лабораторную работу необходимо проводить без торопливости, обдумывая каждое действие, в полном соответствии с методическими указаниями.

Записи необходимо вести аккуратно и разборчиво, графики и схемы, выполняемые от руки, чертить карандашом.

Важнейшим этапом выполнения лабораторной работы является составление отчета о проведенных исследованиях. Отчет составляется каждым курсантом (слушателем) самостоятельно на листах формата А4 или двойных тетрадных листках в клетку.

В общем случае отчет должен содержать:

– наименование дисциплины;

– номер и наименование лабораторной работы;

– номер учебной группы, фамилию и инициалы выполнившего лабораторную работу;

- дату выполнения лабораторной работы;

– цель лабораторной работы;

- краткие теоретические выкладки;

– исходные данные для моделирования;

- результаты имитационных экспериментов;

- выводы по результатам проделанной работы;

- ответы на контрольные вопросы.

Более точное содержание отчета приведено в методических указаниях по выполнению каждой лабораторной работы.

Отчет по лабораторной работе сдаётся на проверку ведущему преподавателю на следующем после её выполнения занятии.

Лабораторная работа может быть зачтена после успешной её защиты. Примерный перечень контрольных вопросов приведен в указаниях по выполнению каждой лабораторной работы.

#### Материально-техническое обеспечение

#### Минимальные требования.

Для выполнения лабораторных работ, представленных в первой части практикума, необходим компьютерный класс с количеством компьютеров класса не ниже Pentium IV из расчета 1-2 человека на одно рабочее место.

На каждом компьютере должны быть установлены:

– для выполнения лабораторных работ  $\mathcal{N}_2$  1, 2, 5 – компьютерная программа «INTMODEL» [2];

– для выполнения лабораторных работ № 3, 4, 6, 7 – компьютерная программа «КИС РТП» [5] под управлением операционной системы Microsoft Windows с поддержкой технологии DirectX 8.

Рекомендуется также установить на каждый компьютер пакет Microsoft Office, а также объединить их в локальную сеть и установить сетевой принтер для распечатки результатов моделирования.

## **1. Ʌɚɛɨɪɚɬɨɪɧɚɹɪɚɛɨɬɚʋ 1.**  Исследование материального и энергетического баланса пожара

**Цель работы**: ознакомиться с компьютерной программой «INTMODEL»; получить количественную оценку каждого из составляющих материального и энергетического баланса пожара в их динамике.

#### Основные теоретические сведения

Горение веществ и материалов при пожаре сопровождается выделением газообразных продуктов и тепла. Вследствие нагревания газовой среды возникают перепады давления, которые приводят к движению дыма и воздуха через проёмы, причем вместе с потоками газов переносится тепловая энергия, происходит нагревание строительных конструкций помещения.

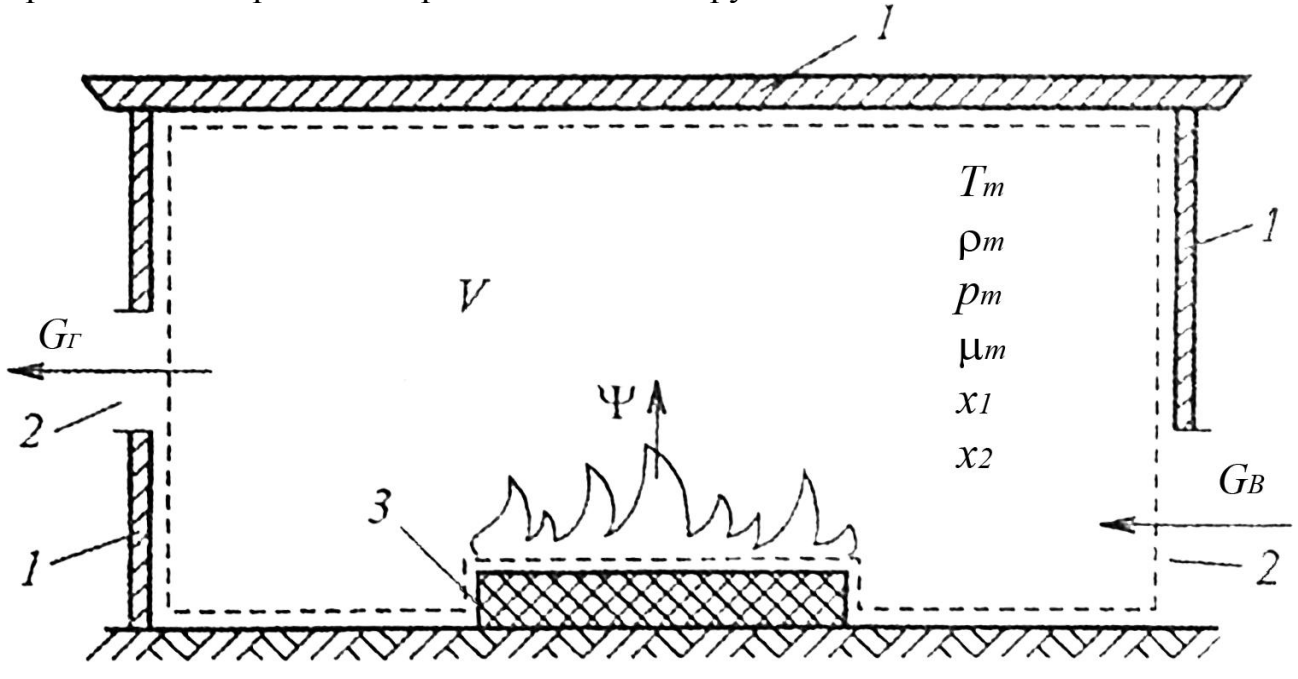

Рис. 1.1. Схема пожара в помещении:  $1 -$ ограждения; 2 – проёмы; 3 – горящий материал

Таким образом, с точки зрения физики, пожар – это совокупность процессов тепломассопереноса. Все эти процессы тесно взаимосвязаны и, более того, взаимообусловлены, т.е. не могут рассматриваться изолированно один от другого. Именно по этой причине при современном научном подходе к расчету динамики опасных факторов пожара используются не отдельные зависимости, а система взаимосвязанных уравнений.

Основу этой системы составляют уравнения материального и энергетического баланса пожара, которые могут быть записаны в следующем виде:

$$
\frac{dM}{d\tau} = \psi + G_B - G_\Gamma \tag{1.1}
$$

$$
\frac{dU}{d\tau} = (\eta Q_H + I_\Pi) \cdot \psi + C_{PB} T_B G_B - C_{PT} T_r G_r - Q_w.
$$
\n(1.2)

где  $\tau$ - время; *М* и *U* – масса и внутренняя энергия газовой среды в помещении;  $\psi$  – массовая скорость газификации горящего материала;  $G_{\text{B}}$  и  $G_{\text{C}}$  – массовые расходы потоков поступающего в помещение воздуха и истекающих из помещения газов;  $Q_{\text{H}}$  – теплота сгорания;  $I_{\text{H}}$  – энтальпия продуктов газификации;  $\eta$  – полнота сгорания;  $C_{_{PB}},\ T_{_{B}}$  и  $C_{_{PT}},\ T_{_{T}}$  – удельная теплоемкость и температура поступающего в помещение воздуха и истекающих из него газов соответственно;  $Q_w$  – тепловой поток, поглощаемый строительными конструкциями.

Приведенные уравнения отражают фундаментальные физические законы сохранения массы и энергии. Количество неизвестных функций в этих уравнениях превышает количество самих уравнений, поэтому для их решения используются различные дополнительные соотношения.

В зависимости от особенностей конкретной практической задачи математическая модель пожара может включать различный набор уравнений. Однако уравнения баланса массы и энергии в той или иной форме их записи являются неотъемлемой частью любой модели, так как именно они всегда составляют её базу. Поэтому понимание физической основы современного подхода к расчету опасных факторов пожара невозможно без понимания структуры уравнений массы и энергии и смысла каждого слагаемого в них.

#### Порядок выполнения работы

1. Провести расчет динамики опасных факторов пожара согласно методическому руководству по использованию программы «INTMODEL» (приложение 1) и варианту исходных данных (табл. 1.1).

2. Занести в таблицу 1.2 полученные данные для 5 моментов времени.

3. Пользуясь режимом программы «Калькулятор», рассчитать и занести в таблицу 1.3 численные значения составляющих материального и энергетического баланса пожара. Для расчетов принять  $C_{\text{pB}}=C_{\text{pr}}=1003 \text{ }\text{L/K/(KT-K)}$ ,  $T_r = T_m$ . Величиной  $I_n$  пренебречь.

4. По данным таблиц 1.2 и 1.3 построить графики изменения во времени составляющих материального и энергетического баланса пожара.

#### Содержание отчета

- 1) Краткие теоретические сведения.
- 2) Исходные данные (из табл. 1.1).
- 3) Количественные показатели составляющих материального и энергетического баланса (табл. 1.2, 1.3).
- 4) Графики изменения во времени составляющих материального и энергетического баланса пожара.
- 5) Ответы на контрольные вопросы.

## Таблица 1.1

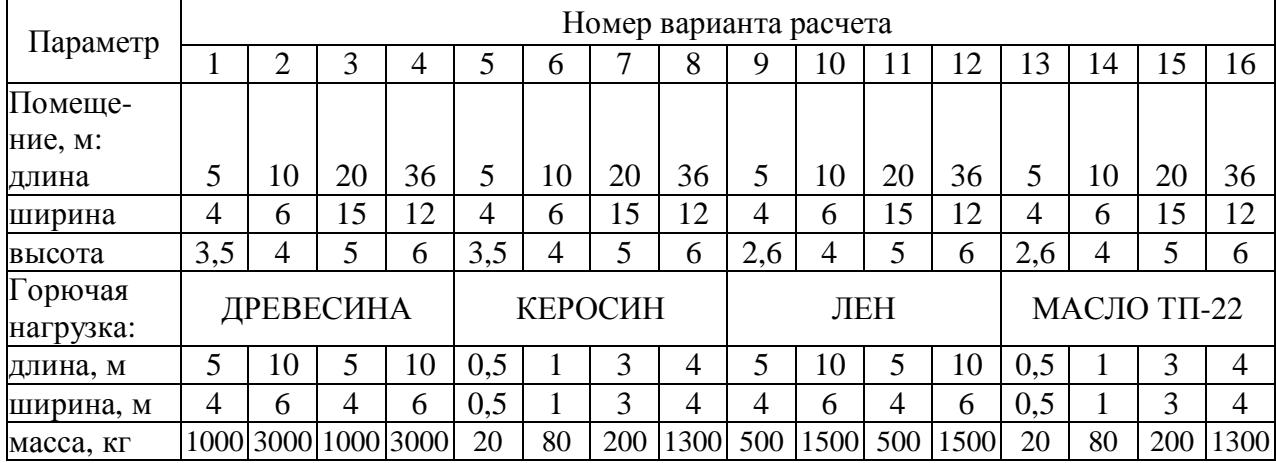

## Данные для моделирования

Примечания:

1. Во всех вариантах помещение имеет один дверной проем размерами 0,8х2 м, открытый постоянно.

2. Характеристики горючей нагрузки даны в приложении 2.

3. Неуказанные данные принять по умолчанию.

Таблица 1.2

## Материальный баланс пожара

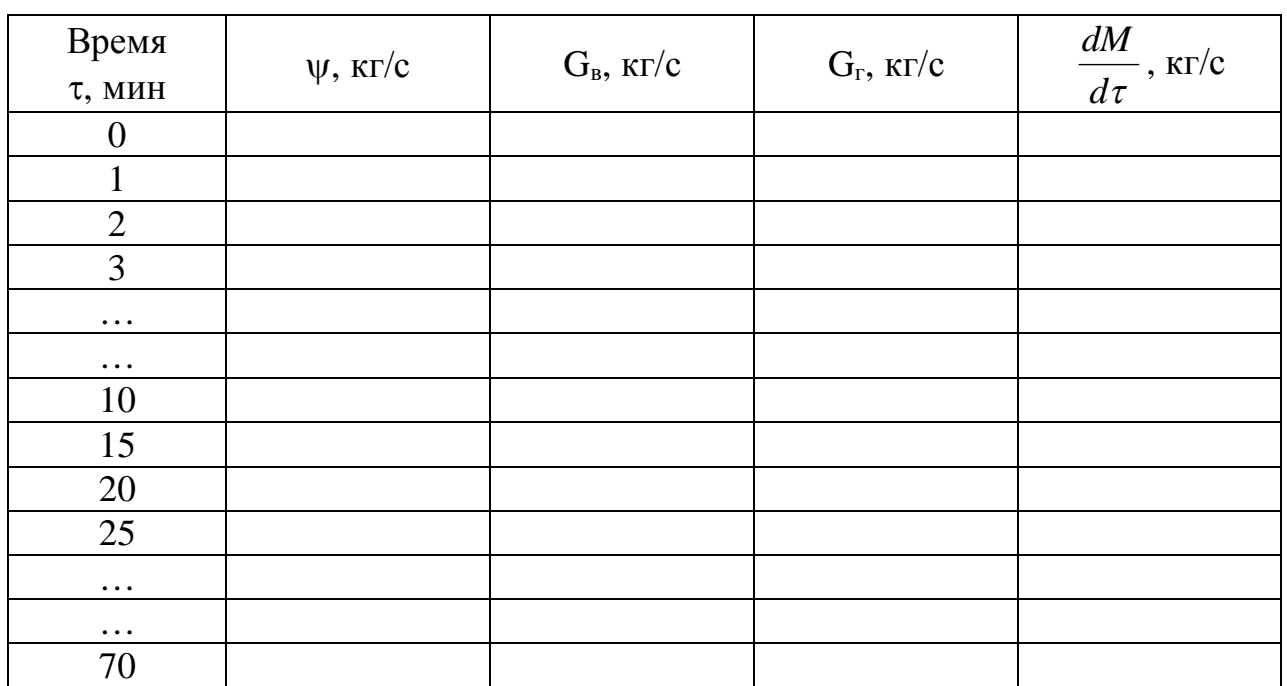

Таблина 1.3

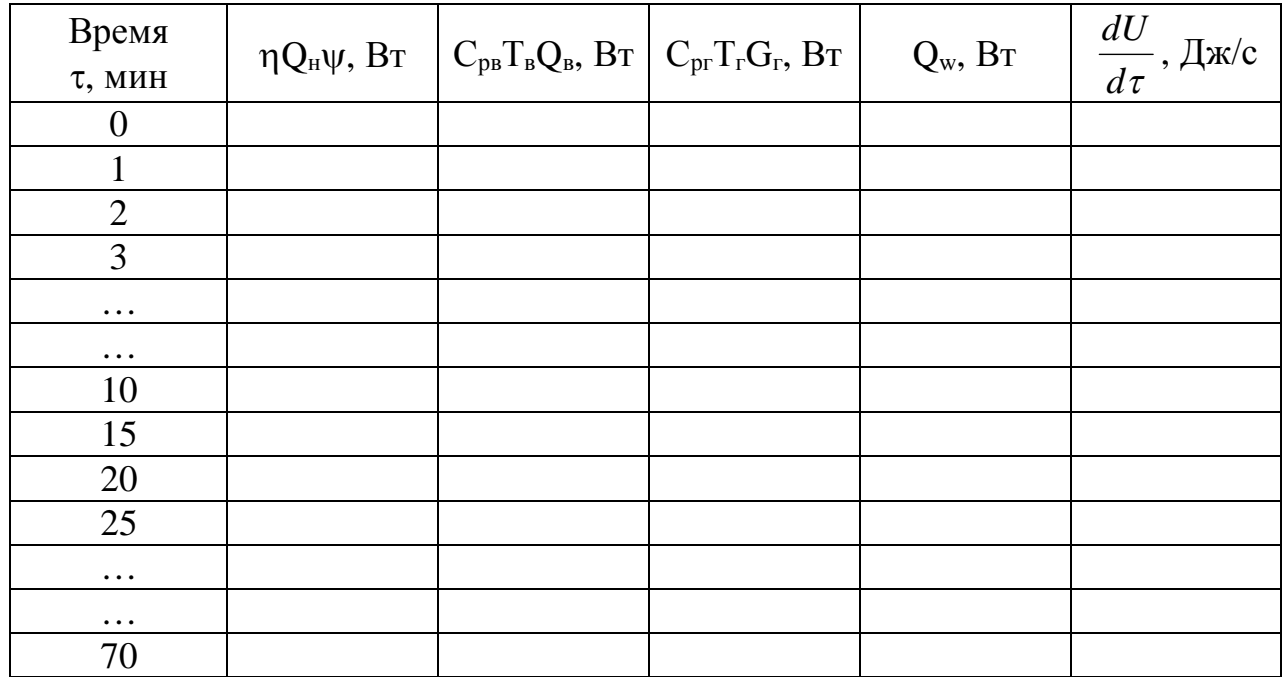

Энергетический баланс пожара

## Контрольные вопросы

1. Перечислить первичные и вторичные опасные факторы пожара.

2. Почему для расчета динамики пожара используется система взаимосвязанных уравнений? В чем заключается эта взаимосвязь?

3. Какие уравнения лежат в основе любой математической модели пожара, и какие физические законы они отражают?

4. Объясните физический смысл каждого слагаемого в уравнениях (1.1) и (1.2). Почему эти слагаемые имеют разные знаки?

5. За счет каких физических процессов численное значение  $\psi$  в уравнении  $(1.1)$  существенно меньше, чем значения других слагаемых?

6. Почему внутренняя энергия газовой среды в помещении при пожаре практически неизменна? При каких условиях её изменение будет существенным?

7. Показать на графиках три стадии развития пожара.

## $\pi$ абораторная работа № 2. **Влияние свойств горючей нагрузки НА ДИНАМИКУ ОПАСНЫХ ФАКТОРОВ ПОЖАРА**

**Цель работы**: оценить влияние отдельных свойств горючей нагрузки на динамику опасных факторов пожара.

#### Основные теоретические сведения

Пожар представляет собой сложный теплофизический процесс, на ход которого оказывает влияние множество различных факторов. Среди этих факторов одними из основных являются свойства горючего вещества или материала (горючей нагрузки – ГН).

Степень и характер влияния свойств ГН на динамику опасных факторов пожара далеко не всегда однозначны и, в свою очередь, зависят от других параметров. Например, очевидно, что чем выше скорость выгорания ГН, тем активнее расходуется кислород на её горение, и, следовательно, быстрее снижается концентрация кислорода в помещении. Менее очевидно, однако, что при более высокой скорости выгорания интенсифицируется газообмен и в помещение поступает большее количество воздуха, а с ним и кислорода. Наконец, эти процессы влияют на полноту сгорания ГН, а значит, на температурный режим пожара и скорость газификации ГН, т.е. на саму скорость выгорания. Поэтому результирующая скорость снижения концентрации кислорода в помещении будет определяться множеством различных взаимосвязанных факторов.

Даже этот далеко не полный пример показывает, насколько сложен пожар и насколько тесно связаны между собой все сопровождающие его процессы. Поэтому достаточной достоверностью может обладать только такой прогноз опасных факторов пожара, который учитывает всю совокупность этих взаимосвязей.

Однако для понимания какого-либо сложного процесса часто бывает необходимо выделить какие-то его отдельные стороны и, не забывая об их взаимосвязи, изучить влияние на весь процесс каждой отдельной стороны (так называемый метод анализа). В данной лабораторной работе исследуется влияние на динамику опасных факторов пожара следующих свойств горючей нагрузки:

– удельной скорости выгорания и скорости распространения пламени:

– параметров, определяющих количество потребляемого кислорода и выделяемого тепла при сгорании единицы массы ГН.

Проведение подобного исследования на основе физических экспериментов практически исключено, так как каждый вид ГН обладает индивидуальной совокупностью перечисленных параметров одновременно и экспериментатор не в состоянии выделить и изменить лишь один из этих параметров, не изменяя остальные. Это можно сделать только при проведении компьютерных экспериментов, т.е. при имитации реального пожара с помощью компьютерной программы на основе достаточно достоверной теоретической модели.

## Порядок выполнения работы

1. В соответствии с методическим руководством по использованию программы «INTMODEL» (приложение 1) и таблицами 2.1 и 2.2 провести два компьютерных эксперимента.

2. Вписать результаты экспериментов в таблицу 2.3.

3. Для каждого эксперимента построить графики изменения во времени температуры, концентрации кислорода, окиси углерода и дальности видимости.

Таблица 2.1

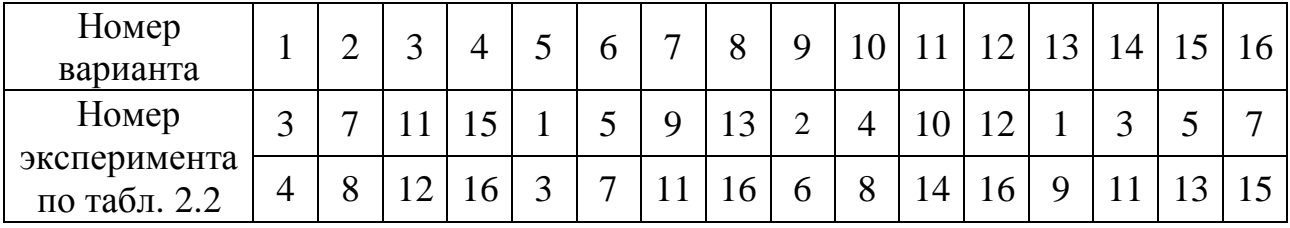

Компьютерные эксперименты

#### Таблица 2.2

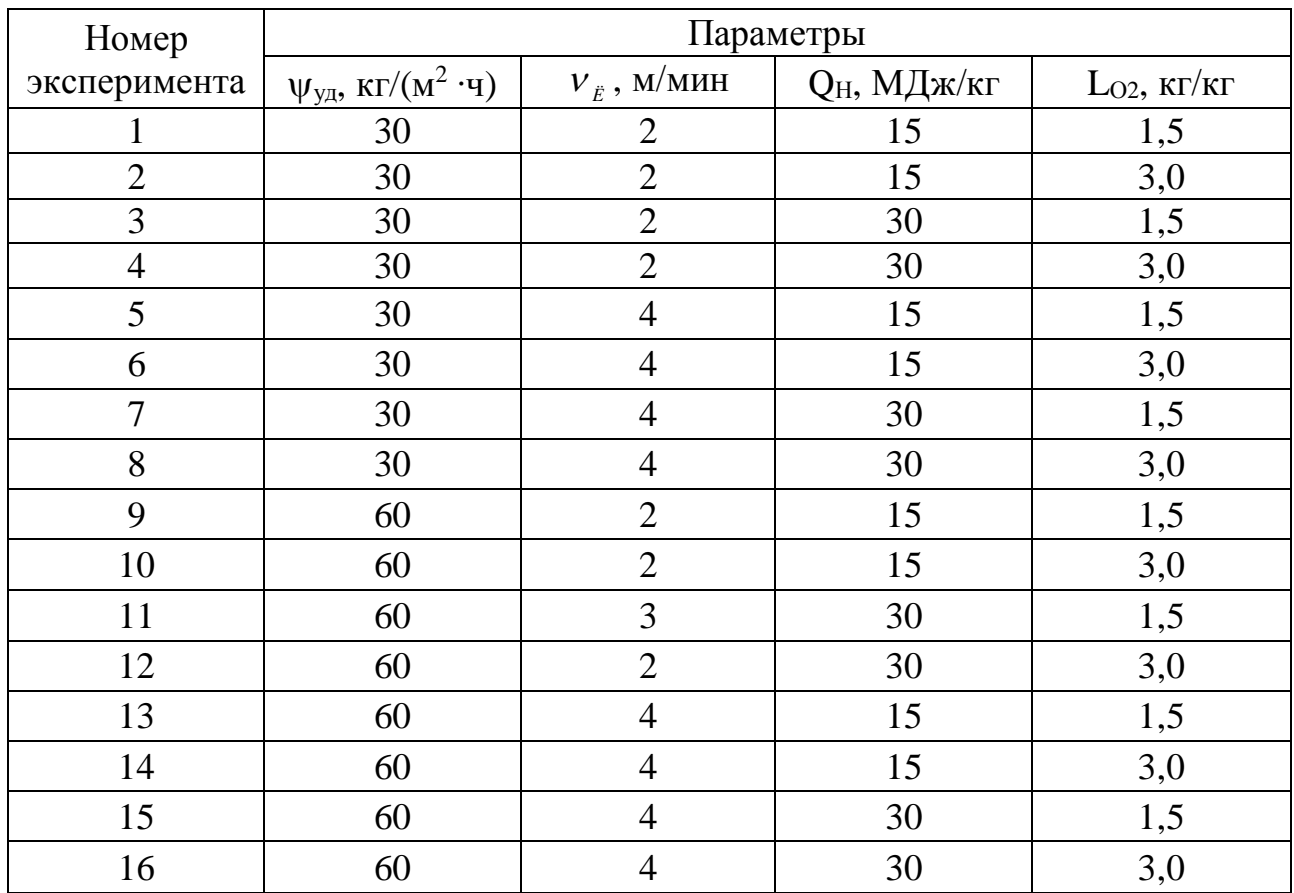

Данные для моделирования

Примечание: неуказанные исходные данные принять по умолчанию.

## Таблица 2.3

## Результаты моделирования

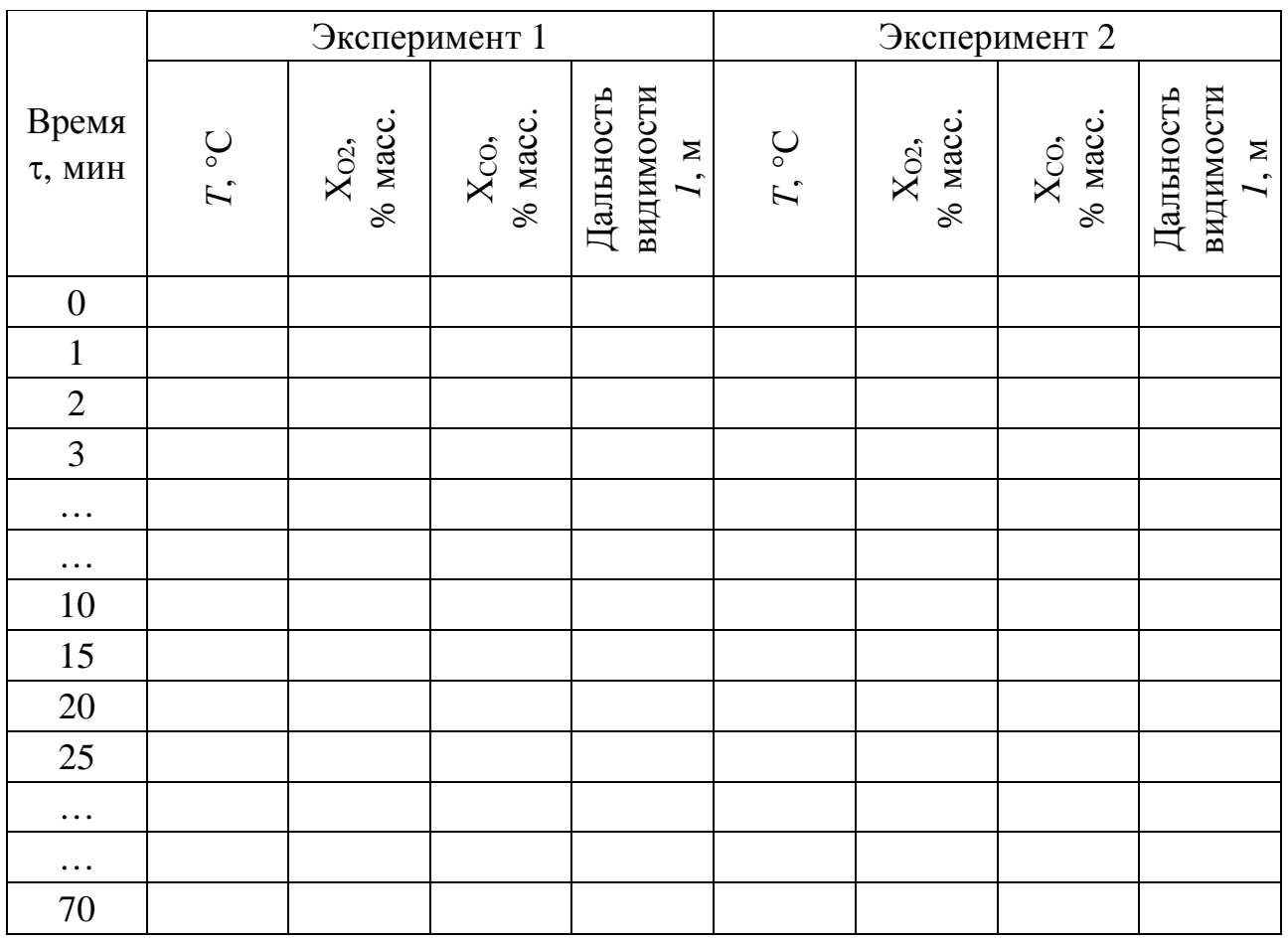

#### Содержание отчета

- 1) Краткие теоретические сведения.
- 2) Исходные данные (табл. 2.2).
- 3) Результаты компьютерных экспериментов (табл. 2.3).
- 4) Графики (по две кривых на каждом графике):
	- изменение среднеобъемной температуры во времени;
	- изменение среднеобъемной концентрации кислорода во времени;
	- изменение среднеобъемной концентрации угарного газа во времени;
	- изменение дальности видимости во времени.
- 5) Ответы на контрольные вопросы.

## Контрольные вопросы

1. В чем заключается основная сложность исследования пожара как физического явления?

2. Поясните сущность метода анализа сложных процессов.

3. Какие свойства горючей нагрузки, и каким образом влияют на динамику пожара и его опасных факторов?

4. Почему невозможно подробно изучить влияние свойств ГН на протекание пожара только на основании физических экспериментов?

5. Что такое компьютерный эксперимент? В чем его преимущества и недостатки по сравнению с физическим экспериментом?

6. Поясните причины различия кривых на построенных графиках.

#### **Лабораторная работа № 3.** Исследование естественного газообмена при пожаре

Цель работы: ознакомиться с компьютерной программой КИС РТП, исследовать изменения параметров естественного газообмена при пожаре в их связи между собой, а также с геометрическими характеристиками проемов.

#### Основные теоретические сведения

Пожар сопровождается интенсивным нагревом газовой среды в помещении. При этом возникают перепады давления, под действием которых происходит истечение нагретых газов из помещения наружу и приток воздуха извне. Совокупность этих процессов называется газообменом помещения при пожаре. В отличие от искусственного газообмена, при котором движение воздуха и нагретых газов происходит в результате работы каких-либо технических систем, причиной естественного газообмена являются сопровождающие пожар теплофизические процессы.

В соответствии с законами гидростатики величина ДР разности давлений внутри и снаружи помещения зависит от высоты *Y* и выражается формулой

$$
\Delta P = P_m - P_a + (\rho_a - \rho_m)g(Y - h),\tag{3.1}
$$

где  $P_m$  и  $P_a$  – соответственно статические давления внутри и снаружи помещения на уровне половины его высоты  $h$ ;  $\rho_a$  и  $\rho_m$  – соответственно плотность газа снаружи и внутри помещения; *g* – ускорение свободного падения. Значение *Y* отсчитывается от уровня пола (рис. 3.1).

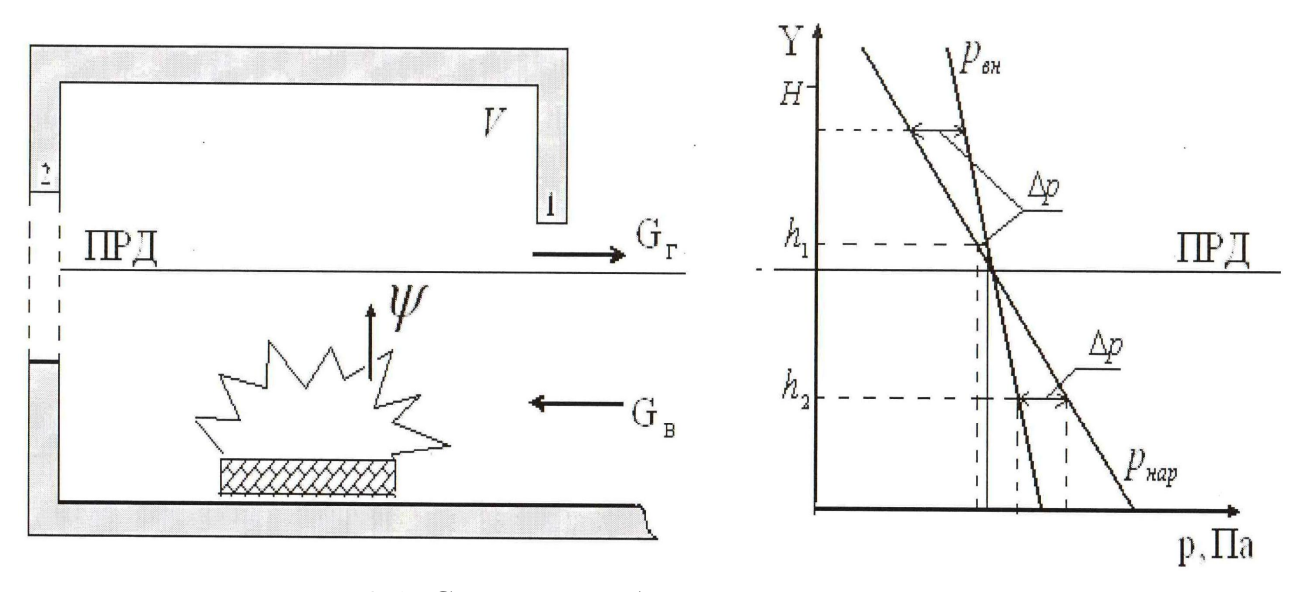

Рис. 3.1. Схема газообмена и эпюра давлений

Как видно из формулы (3.1), величина  $\Delta P$  складывается из двух составляющих: разности статических давлений  $P_m$  и  $P_a$  на высоте h и разности плотностей  $\rho_a$ и  $\rho_m$ . В большинстве случаев обе составляющие приблизительно равновесомы, но могут быть и исключения.

Если  $\rho_a - \rho_m \neq 0$ , то всегда существует некоторая высота *Y*, на которой давления внутри и снаружи помещения одинаковы ( $\Delta P=0$ ). Эта высота

называется высотой нейтральной плоскости  $Y_{\text{H}}$  (или плоскости равных давлений – ПРД), и исходя из выражения (3.1), рассчитывается по формуле

$$
Y_n = h - \frac{P_m - P_a}{\rho_a - \rho_m}.
$$
\n(3.2)

Анализ выражения

$$
\Delta P = P_m - P_a + (\rho_a - \rho_m)g(Y - Y_n)
$$
\n(3.3)

показывает, что при  $Y > Y_H$  величина  $\Delta P$  имеет один знак, а при  $Y < Y_H$  – противоположный. Так как знак  $\Delta P$  определяет направление движения газов, то ясно, что направления движения потоков выше и ниже нейтральной плоскости противоположны. Как правило,  $\rho_a > \rho_m$ , поэтому выше нейтральной плоскости происходит истечение газов из помещения, а ниже – приток воздуха в него. Если какой-либо проем целиком расположен выше или ниже нейтральной плоскости, то направление движения потока через него неизменно по всему сечению проема. Если же нейтральная плоскость пересекает проем, то режим газообмена через него будет двусторонним (смешанным).

При пожаре значение  $P_m$  меняется во времени, т.е. нейтральная плоскость перемещается сложным образом. Это приводит к изменению расходов поступающего воздуха и истекающих газов, во-первых, непосредственно за счет изменений  $P_m$  и  $\rho_m$ , во-вторых, за счет изменения  $Y_H$  и режима работы отдельных проемов. При разрушении остекления картина газообмена меняется скачкообразно.

Таким образом, процесс естественного газообмена при пожаре достаточно сложен и определяется динамикой температуры и других параметров. В свою очередь, газообмен тоже влияет на изменение этих параметров, причем весьма существенно. В этом ещё раз отчетливо проявляется неразрывная связь всех протекающих при пожаре процессов, которая не позволяет рассматривать их изолированно один от другого.

#### Порядок выполнения работы

С помощью компьютерной программы «КИС РТП» [5] провести моделирование пожара в помещении с одним открытым проемом, двумя открытыми проемами и с переменной проемностью.

1. Создать новый файл и ввести план помещения согласно рисунку 3.2 и таблице 3.1.

2. В настройках интегральной модели установить значения по умолчанию, затем установить высоту помещения и геометрические характеристики проемов, указанные в таблице 3.1.

3. Установить параметры двери и окон, а также температуру вскрытия остекления согласно таблице 3.2.

4. Провести эксперимент №1, экспортировать данные об изменении среднеобъёмной температуры, объемного и массового притока и оттока воздуха в соответствующие файлы:

«Температура – Эксперимент1.csv»;

«Объемный приток в-ха – Эксперимент1.csv»; «Объемный отток в-ха – Эксперимент1.csv»; «Массовый приток в-ха – Эксперимент1.csv»; «Массовый отток в-ха – Эксперимент1.csv».

5. Повторить п.п.3, 4 для экспериментов №2 и №3.

6. По полученным результатам трех экспериментов с помощью программы Microsoft Excel построить графики (по три кривых на каждом графике) зависимости от времени среднеобъёмной температуры, объемного и массового притока и оттока воздуха, затем распечатать их или перечертить и приложить к отчету.

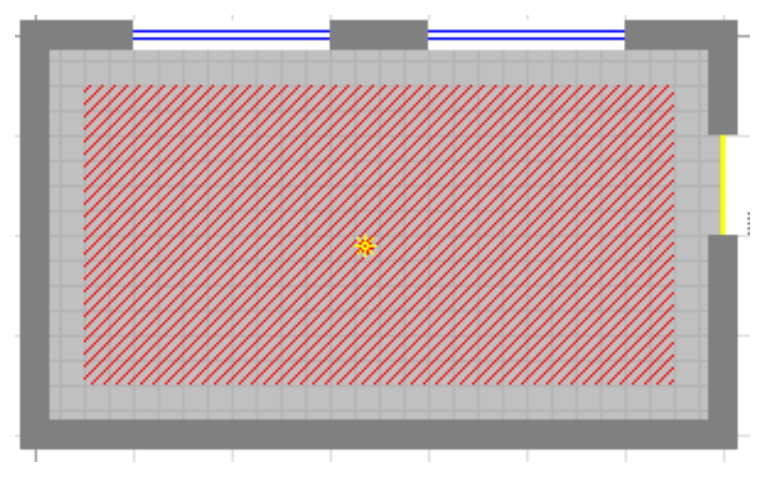

Рис. 3.2. План помещения

Таблица 3.1

|                | Помещение   |                |                |                 | Дверь                             |                                    |           | Окна                 |                    |                    |  |
|----------------|-------------|----------------|----------------|-----------------|-----------------------------------|------------------------------------|-----------|----------------------|--------------------|--------------------|--|
| № варианта     | Σ<br>длина, | ширина, м      | Σ<br>высота,   | FH <sup>*</sup> | нижний<br>Σ<br>cpe <sub>3</sub> , | верхний<br>Σ<br>cpe <sub>3</sub> , | ширина, м | нижний<br>Z<br>cpes, | верхний<br>срез, м | ширина, м<br>общая |  |
| $\mathbf{1}$   | 6           | $\overline{4}$ | 2,6            | $\mathbf{1}$    |                                   |                                    |           | 0,8                  | 2,0                | 3                  |  |
| $\overline{2}$ | 8           | $\overline{4}$ | 3              | $\overline{2}$  |                                   |                                    |           | 0,9                  | 2,5                | $\overline{4}$     |  |
| 3              | 10          | 6              | $\overline{4}$ | 3               |                                   |                                    |           | 1,0                  | 3,0                | $\mathfrak{S}$     |  |
| $\overline{4}$ | 12          | 6              | 2,6            | $\overline{4}$  |                                   |                                    |           | 1,0                  | 2,0                | 3                  |  |
| 5              | 15          | 10             | 3              | $\mathbf{1}$    |                                   |                                    |           | 1,1                  | 2,5                | $\overline{4}$     |  |
| 6              | 6           | $\overline{4}$ | $\overline{4}$ | $\overline{2}$  | $\overline{0}$                    | $\overline{2}$                     |           | 1,2                  | 3,0                | 5                  |  |
| $\overline{7}$ | 8           | $\overline{4}$ | 2,6            | 3               |                                   |                                    | 1,0       | 1,2                  | 2,0                | 3                  |  |
| 8              | 10          | 6              | 3              | $\overline{4}$  |                                   |                                    |           | 1,3                  | 2,5                | $\overline{4}$     |  |
| 9              | 12          | 6              | $\overline{4}$ | $\mathbf{1}$    |                                   |                                    |           | 1,4                  | 3,0                | 5                  |  |
| 10             | 15          | 10             | 2,6            | $\overline{2}$  |                                   |                                    |           | 0,8                  | 2,0                | 3                  |  |
| 11             | 6           | $\overline{4}$ | 3              | 3               |                                   |                                    |           | 0,9                  | 2,5                | $\overline{4}$     |  |
| 12             | 8           | $\overline{4}$ | $\overline{4}$ | $\overline{4}$  |                                   |                                    |           | 1,0                  | 3,0                | 5                  |  |

## Данные для моделирования

Продолжение таблицы 3.1

|                 |    | 6 <sup>1</sup>                           |                                  |  |  |                |  |
|-----------------|----|------------------------------------------|----------------------------------|--|--|----------------|--|
|                 | 12 | 6 <sup>6</sup>                           | $\begin{array}{ccc} \end{array}$ |  |  | ں ک            |  |
| $15 \quad \Box$ |    | 15   10                                  | $\begin{array}{ccc} \end{array}$ |  |  | $J_{\bullet}U$ |  |
| 16.             | 10 | $\begin{array}{cc} \hline \end{array}$ 6 | 2,6                              |  |  |                |  |

\* Типовая горючая нагрузка из базы данных программы КИС РТП:

 $1 -$  «Здание I-II СО; мебель + бытовые изделия»;

2 – «Издательство, типография»;

3 – «Цех деревообработки»;

4 – «Склад бумаги в рулонах».

Размеры площадки, занятой горючей нагрузкой, принять на 1 м меньше длины и ширины помещения. Источник зажигания расположить в центре.

Таблица 3.2

#### Компьютерные эксперименты

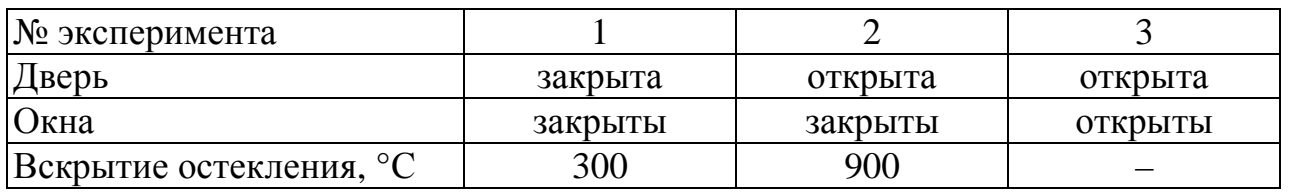

## Содержание отчета

- 1) Краткие теоретические сведения.
- 2) План-схема помещения.
- 3) Исходные данные (табл. 3.1, 3.2).
- 4) Графики (по три кривых на каждом графике):
	- изменение среднеобъемной температуры во времени;
	- изменение объемного притока воздуха во времени;
	- изменение объемного оттока воздуха во времени;
	- изменение массового притока воздуха во времени;
	- изменение массового оттока воздуха во времени.
- 5) Ответы на контрольные вопросы.

## Контрольные вопросы

1. Какие физические факторы приводят к возникновению естественного газообмена при пожаре?

2. Каков физический смысл понятия высоты нейтральной плоскости? От каких параметров она зависит и всегда ли существует?

3. Чем определяется режим газообмена каждого проема, и каким он может быть?

4. В чем сложность картины газообмена при пожаре? Можно ли рассчитать газообмен, не зная температурного режима пожара и наоборот?

5. Объясните причину различия одноименных кривых на каждом графике и взаимосвязь кривых на различных графиках.

6. Почему при квазистационарном режиме пожара разница между расходом истекающих газов и расходом втекающего воздуха равна скорости газификации горючей нагрузки? Является ли этот факт общей закономерностью пожара или он отражает лишь особенность конкретного расчета?

## $\pi$ **Ыабораторная работа № 4.** Влияние механической вентиляции на опасные факторы пожара

**Цель работы**: изучить влияние работы системы механической вентиляции на режим газообмена и динамику опасных факторов пожара.

#### Основные теоретические сведения

Согласно требованиям нормативных документов, общеобменные системы механической вентиляции при пожаре должны отключаться. Однако многие современные здания и сооружения оснащены системами противодымной защиты (СПДЗ), которые включаются именно при пожаре. По своей сути эти системы являются системами механической вентиляции, спроектированными и выполненными с учетом специальных требований.

Работа СПДЗ оказывает существенное воздействие на пожар и его опасные факторы. Для того чтобы исследовать это воздействие, необходимо добавить в уравнения математической модели пожара члены, учитывающие работу СПДЗ. Например, уравнение материального баланса нужно записать в следующем виде:

$$
\frac{dM}{d\tau} = \psi + G_B - G_T + G_{\Pi P} - G_{\text{BMT}},\tag{4.1}
$$

где  $G_{\text{TP}}$  и  $G_{\text{BBIT}}$  – соответственно массовые расходы притока и вытяжки, обуславливаемые работой СПДЗ, а остальные обозначения те же, что и в уравнении (1.1). Аналогичные изменения должны быть внесены во все остальные уравнения исходной математической модели.

В общем случае производительность СПДЗ по массе удаляемого дыма не является постоянной величиной, а зависит от температуры дыма, т.е.  $G_{\text{rstr}}$ изменяется во времени. Кроме того, работа СПДЗ сказывается на естественном газообмене. Таким образом, расчет СПДЗ должен производиться с учетом всей совокупности параметров пожара в их динамике. Это позволяет сделать лишь компьютерное моделирование. При другом подходе вероятен недостаточно обоснованный выбор параметров СПДЗ, который может привести либо к завышению стоимости системы, либо к тому, что она не только будет неспособна выполнить свои функции, но и может усугубить последствия пожара.

При проектировании СПДЗ наибольшую роль компьютерное моделирование может сыграть при проведении так называемых поверочных расчетов. В принципе поверочный компьютерный эксперимент способен заменить собой натурные испытания, что позволяет сэкономить финансовые средства и проверить эффективность СПДЗ в широком диапазоне условий.

#### Порядок выполнения работы

С помощью компьютерной программы «КИС РТП» [5] провести моделирование пожара с различными вариантами работы механической вентиляции и выбрать из них наиболее эффективный.

Здание состоит из трех помещений, общего коридора и входной группы.

В каждом помещении имеются два окна и дверь. В коридоре – одно окно и дверь, ведущая через входную группу наружу. Коридор оборудован приточной и вытяжной механической вентиляцией. Предел огнестойкости несущих стен – 2 ч, остальных – 1 ч. Источник зажигания расположен в центре помещения, наиболее удаленного от выхода.

1. Создать новый файл и ввести план здания согласно рисунку 4.1 и таблице 4.1.

2. В настройках интегральной модели установить значения по умолчанию, затем установить высоту помещений согласно таблице 4.1.

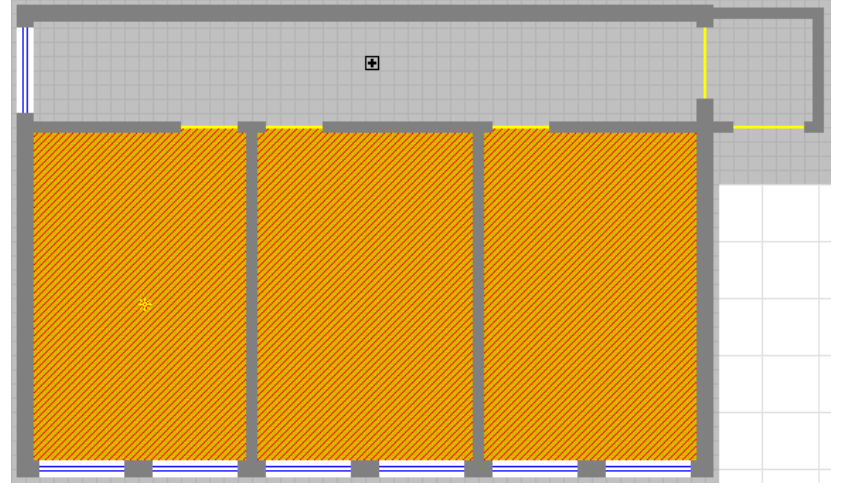

Рис. 4.1. План здания

3. Провести моделирование пожара по условиям эксперимента №1  $(\text{табл. } 4.2).$ 

4. Экспортировать данные об изменении площади пожара (помещение #2), среднеобъёмной температуры, содержания кислорода и дальности видимости в коридоре (помещение #1) в соответствующие файлы:

«Площадь горения – Эксперимент1.csv»;

«Температура – Эксперимент1.csv»;

«Кислород – Эксперимент1.csv»;

«Дальность видимости – Эксперимент1.csv».

5. Провести моделирование пожара по условиям эксперимента №2, определить наименьшую производительность вентиляции, при которой опасные факторы пожара в коридоре не достигают ПДЗ в течение первых 5 минут от начала пожара.

6. Экспортировать данные об изменении площади пожара (помещение #2), среднеобъёмной температуры, содержания кислорода и дальности видимости в коридоре (помещение #1) в соответствующие файлы:

«Площадь горения – Эксперимент2.csv»;

«Температура – Эксперимент2.csv»;

«Кислород – Эксперимент2.csv»;

«Дальность видимости – Эксперимент2.csv».

7. Повторить п.п.5, 6 для эксперимента №3.

8. По полученным результатам трех экспериментов с помощью программы Microsoft Excel построить графики (по три кривых на каждом графике) зависимости от времени площади пожара в помещении, а также среднеобъёмной температуры, содержания кислорода и дальности видимости в коридоре, затем распечатать их или перечертить и приложить к отчету.

9. По графикам, относящимся к эксперименту №1, определить и обозначить время достижения предельно допустимых значений среднеобъемной температуры, содержания кислорода и дальности видимости.

#### Содержание отчета

- 1) Краткие теоретические сведения.
- 2) План-схема здания.
- 3) Исходные данные (табл. 4.1, 4.2).
- 4) Графики (по три кривых на каждом графике):
	- изменение площади горения во времени;
	- изменение среднеобъемной температуры во времени;
	- изменение содержания кислорода во времени;
	- изменение дальности видимости во времени.
- 5) Ответы на контрольные вопросы.

Таблица 4.1

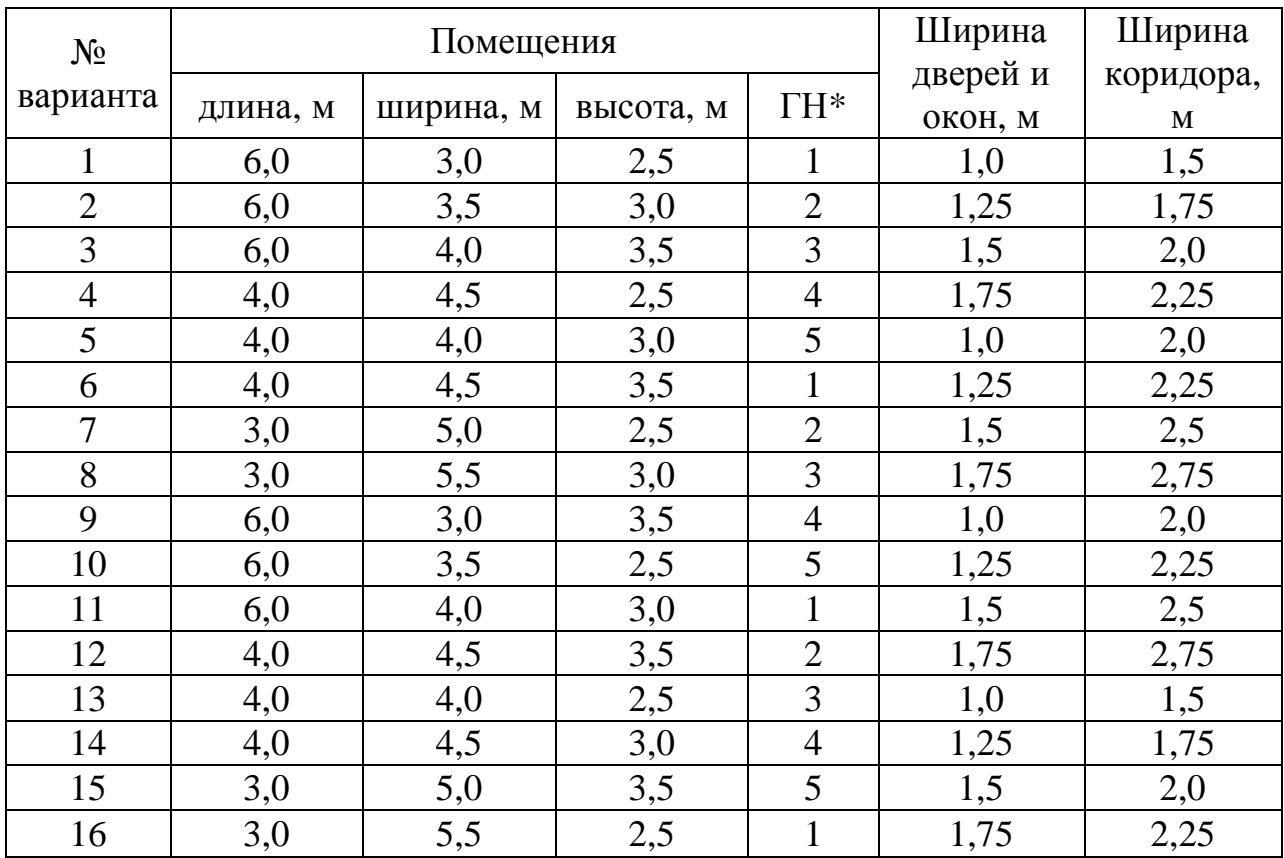

## Данные для моделирования

 $*$  Типовая горючая нагрузка из базы данных программы КИС РТП:

1 – «Кабинет; мебель + бумага»;

- 2 «Библиотеки, архивы; книги, журналы на стеллажах»;
- $3 -$ «Выставочный зал, мастерская; дерево + ткани + краски»;
- 4 «Издательства, типографии»;

5 – «Промтовары, текстильные изделия».

Таблица 4.2

#### Компьютерные эксперименты

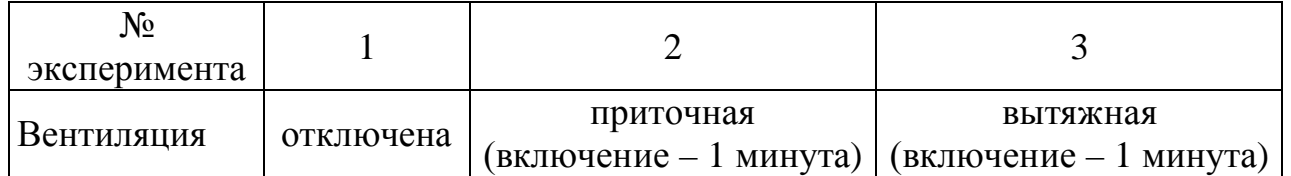

#### Контрольные вопросы

1. Почему при поверочных расчетах СПДЗ желательно использовать методы компьютерного моделирования пожаров?

2. Каким образом необходимо изменить уравнения математической модели пожара, чтобы они учитывали работу СПДЗ? Запишите соответствующие уравнения баланса энергии, кислорода, двуокиси углерода и оптического количества дыма.

3. Объясните построенные графики.

4. Как влияет работа СПДЗ на динамику опасных факторов пожара?

5. Как, по Вашему мнению, изменится динамика опасных факторов пожара, если механической вентиляцией оборудовать не коридор, а помещения?

#### **Лабораторная работа № 5.** Определение параметров процессов развития пожара в помещении и теплоотдачи к поверхностям ограждений

**Цель работы**: изучить влияние типа горючей нагрузки на динамику процессов развития пожара в помещении и теплоотдачи к поверхностям ограждений.

#### **Основные теоретические сведения**

Среди множества различных факторов большое влияние на характер и динамику развития пожара оказывает тип горючего вещества или материала.

Если горючим веществом является жидкость, то площадь горения остается неизменной и равной площади её зеркала.

В случае твердого горючего материала наиболее динамичное развитие пожара наблюдается, если горение начинается в центре заданного прямоугольника и распространяется радиально. Если  $v_{\varepsilon}$  – мгновенное значение линейной скорости распространения пламени, то радиус зоны горения *r* определяется уравнением

$$
\frac{dr}{d\tau} = v_{\pi},\tag{5.1}
$$

причем  $r(0)=0$ .

Если величина *r* не превышает половины минимального линейного размера прямоугольника, то площадь горения S<sub>Г</sub> рассчитывается как площадь круга:

$$
S_{\scriptscriptstyle\Gamma} = \pi r^2. \tag{5.2}
$$

При расчете теплоотдачи к поверхностям ограждений учитывают, что ограждающие конструкции поглощают некоторую часть той тепловой энергии, которая выделяется внутри помещения в результате горения горючих материалов. Суммарный тепловой поток в ограждения будет равен

$$
Q_{\scriptscriptstyle W} = \varphi Q_{\scriptscriptstyle \text{IDW}}\,,\tag{5.3}
$$

где  $Q_{\rm \scriptscriptstyle I\!D\!O\!K}=\eta\psi Q_{\rm \scriptscriptstyle H}$  – выделяющаяся в пламенной зоне в единицу времени тепловая энергия (скорость тепловыделения), Вт;  $\mathcal{Q}_{\scriptscriptstyle{W}}\,$  – суммарный тепловой поток в ограждения (стены, потолок, пол), Вт;  $\varphi$  – коэффициент, представляющий собой долю поглошенного тепла от выделившегося (коэффициент теплопоглощения или коэффициент теплопотерь).

Этот коэффициент на разных стадиях пожара может составлять от 0,2 до 0,75, однако в некоторых случаях, при приближенных оценках опасных факторов пожара, используют допущение о постоянстве величины  $\varphi$ . Такое допущение приемлемо, если рассматривается достаточно малый интервал времени развития пожара.

Более точные значения теплопотерь можно получить по эмпирическим зависимостям, основанным на результатах исследований М.П. Башкирцева:

при  $T_0 < T_m < 333$  К

$$
Q_{w} = 4.07F\left[0.8(T_{m}-T_{0})-0.00065(T_{m}-T_{0})^{2}\right]^{\frac{4}{3}};
$$
\n(5.4)

при  $T_{m} \geq 333 \text{ K}$ 

 $Q_w = 11,63F[0,8(T_m - T_0) - 0,00065(T_m - T_0)^2] \cdot \exp[0,0023(T_m - T_0)],$  (5.5) где *F* – суммарная площадь поверхности ограждений, м<sup>2</sup>; T<sub>m</sub> – среднеобъемная температура, К;  $T_0$  – температура среды перед пожаром, К.

Как видно из приведенных формул, теплоотдача в ограждения зависит от среднеобъемной температуры в помещении, которая, в свою очередь, определяется балансом энергии, включающим в себя величину  $Q_w$ . Такая взаимосвязь исключает возможность определения параметров теплообмена с ограждающими конструкциями аналитическими методами. Найти указанные параметры можно только с применением численных методов, путем моделирования всех процессов развития пожара в их взаимосвязи.

#### Порядок выполнения работы

1. В соответствии с методическим руководством по использованию программы «INTMODEL» (приложение 1) и таблицами 5.1, 5.2 провести три компьютерных эксперимента для трех типов горючей нагрузки в помещениях с переменной проёмностью.

2. Занести результаты моделирования в таблицу 5.3.

3. Построить графики изменения во времени параметров процессов развития пожара в помещении и теплоотдачи к поверхностям ограждений.

#### Содержание отчета

- 1) Краткие теоретические сведения.
- 2) Исходные данные (табл. 5.1, 5.2).
- 3) Результаты компьютерных экспериментов (табл. 5.3).
- 4) Графики (по три кривых на каждом графике):
	- изменение площади горения во времени;
	- изменение среднеобъемной температуры воздуха;
	- изменение температуры поверхности ограждающих конструкций;
	- изменение теплового потока в ограждения во времени.
- 5) Ответы на контрольные вопросы.

Таблица 5.1

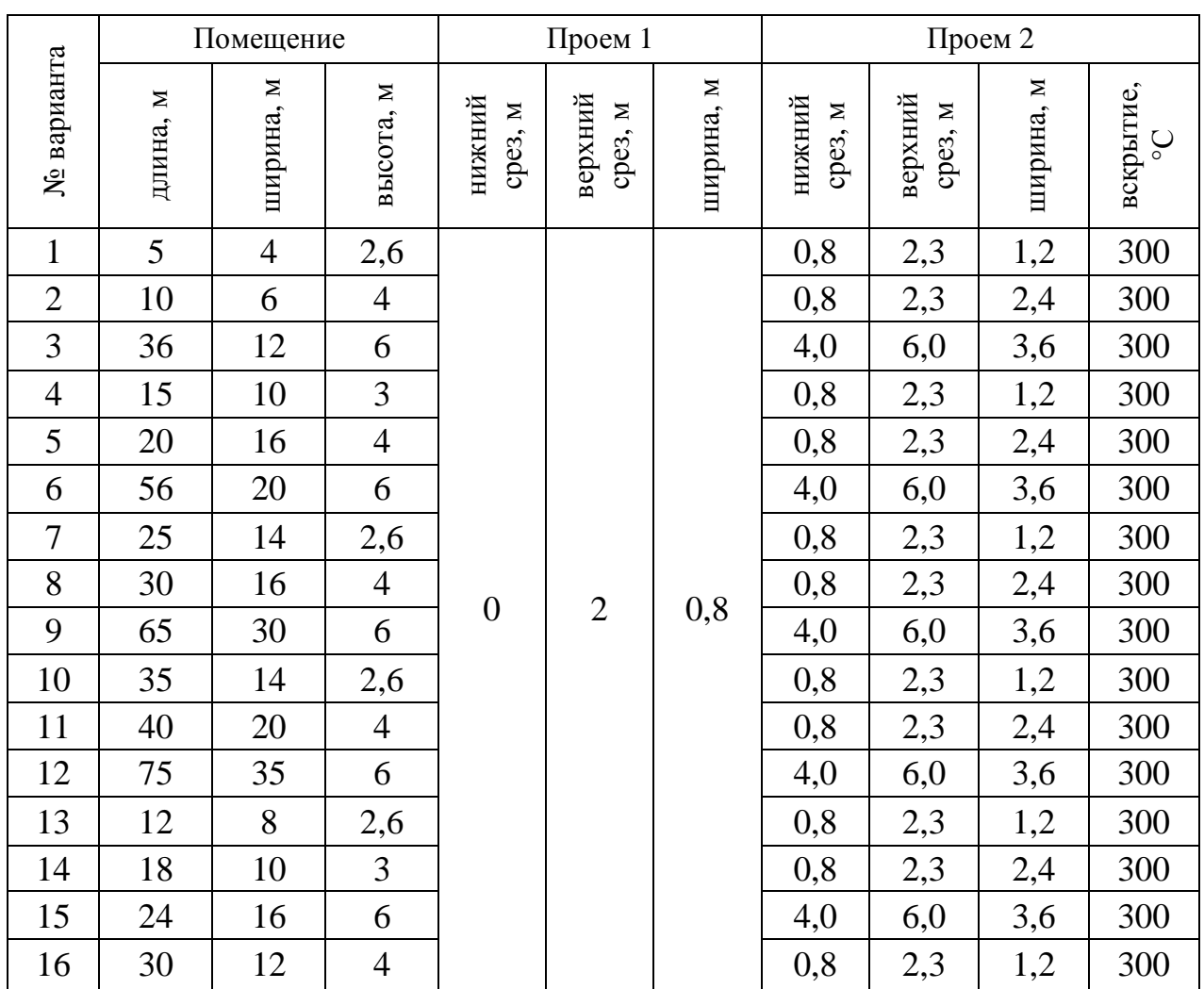

## Данные для моделирования

Примечание: неуказанные исходные данные принять по умолчанию.

## Таблица 5.2

## Компьютерные эксперименты

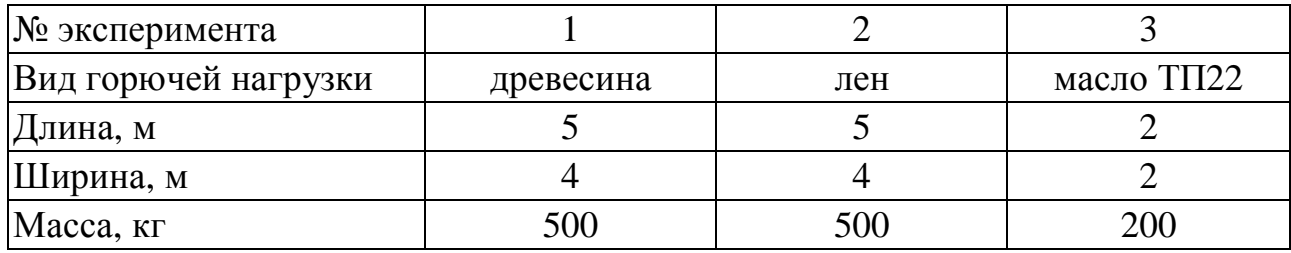

Примечание: характеристики ГН приведены в приложении 2.

## Таблица 5.3

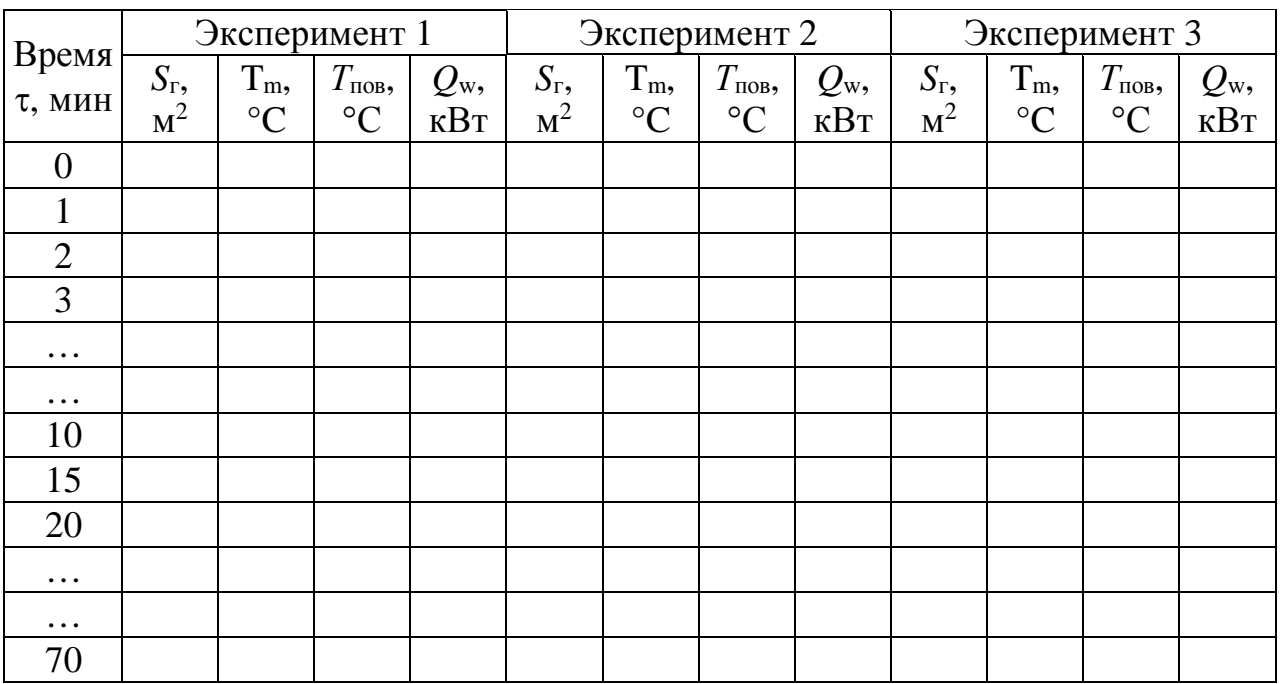

#### Результаты моделирования

#### Контрольные вопросы

1. В чем заключается основная сложность исследования пожара как физического явления?

2. Поясните сущность метода анализа сложных процессов.

3. Какие свойства горючей нагрузки и каким образом влияют на динамику процессов развития пожара в помещении и теплоотдачи к поверхностям ограждений?

4. Поясните причины различия кривых на построенных графиках.

## $\Pi$ абораторная работа № 6. Определение температурного режима в помещении при моделировании пожара

**Цель работы**: изучить влияние вида горючей нагрузки на температурный режим пожара в помещении.

#### Основные теоретические сведения

Интегральный метод расчета основан на фундаментальных законах природы – законах сохранения массы, импульса и энергии. При его разработке используется ряд упрощений сложной термогазодинамической картины пожара.

При расчетах исходят из того, что газовая среда помещения является открытой термодинамической системой, обменивающейся массой и энергией с окружающей средой через открытые проемы и ограждающие конструкции помещения.

Среднеобъемная температура газовой среды помещения описывается уравнением

$$
T_m = \int\limits_V T dV \ . \tag{6.1}
$$

Она связана со среднеобъемными параметрами уравнением Клайперона:

$$
p_m = \rho_m R_m T_m. \tag{6.2}
$$

где *R*<sub>m</sub> – газовая постоянная газовой смеси в помещении.

Динамика изменения среднеобъемной температуры не только зависит от многих взаимосвязанных процессов, протекающих при пожаре, но и сама влияет на многие факторы развития пожара, а также на поведение строительных конструкций и их фактические пределы огнестойкости.

На основе материалов многочисленных испытаний и справочных данных получена формула, по которой можно, зная среднеобъемную температуру среды в помещении, определить температуру поверхности ограждающих строительных конструкций:

$$
T_w = T_0 + 0.2(T_m - T_0) + 0.00065(T_m - T_0)^2, \qquad (6.3)
$$

где  $T_w$  – средняя температура строительных конструкций, К;  $T_o$  – начальная температура в помещении, К;  $T_m$  – среднеобъемная температура в помешении. К.

Эта зависимость имеет практический интерес при оценке фактических пределов огнестойкости строительных конструкций в условиях реального пожара.

#### Порядок выполнения работы

С помощью компьютерной программы «КИС РТП» [5] провести три имитационных эксперимента с различными видами горючей нагрузки.

1. Создать новый файл и ввести план помещения согласно рисунку 6.1 и таблице 6.1.

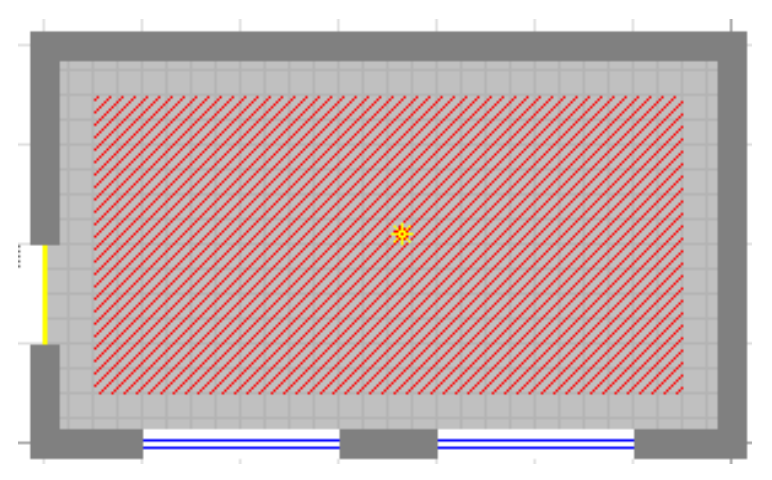

Рис. 6.1. План помещения

2. В настройках интегральной модели установить значения по умолчанию, затем установить высоту помещения и геометрические характеристики проемов, указанные в таблице 6.1.

3. Установить характеристики горючей нагрузки и провести эксперимент  $N<sub>2</sub>$ 1 согласно таблице 6.2.

4. Экспортировать данные об изменении площади горения, среднеобъёмной температуры воздуха и температуры поверхности строительных конструкций в соответствующие файлы:

«Площадь горения – Эксперимент1.csv»;

«Температура – Эксперимент1.csv»;

«Температура стен – Эксперимент1.csv».

5. Повторить п.п.3, 4 для экспериментов №2 и №3.

6. По полученным результатам трех экспериментов с помощью программы Microsoft Excel построить графики (по три кривых на каждом графике) зависимости от времени площади горения, среднеобъёмной температуры и температуры поверхности строительных конструкций, затем распечатать их или перечертить и приложить к отчету.

7. По построенным графикам определить и обозначить время прогрева строительных конструкций до критической температуры и заполнить таблицу 6.3.

#### Содержание отчета

- 1) Краткие теоретические сведения.
- 2) План-схема здания.
- 3) Исходные данные (табл. 6.1, 6.2).
- 4) Графики (по три кривых на каждом графике):
	- изменение площади горения во времени;
	- изменение среднеобъемной температуры во времени;
	- изменение температуры поверхности строительных конструкций во времени.
- 5) Время прогрева строительных конструкций до критической температуры (табл. 6.3).
- 6) Ответы на контрольные вопросы.

Таблица 6.1

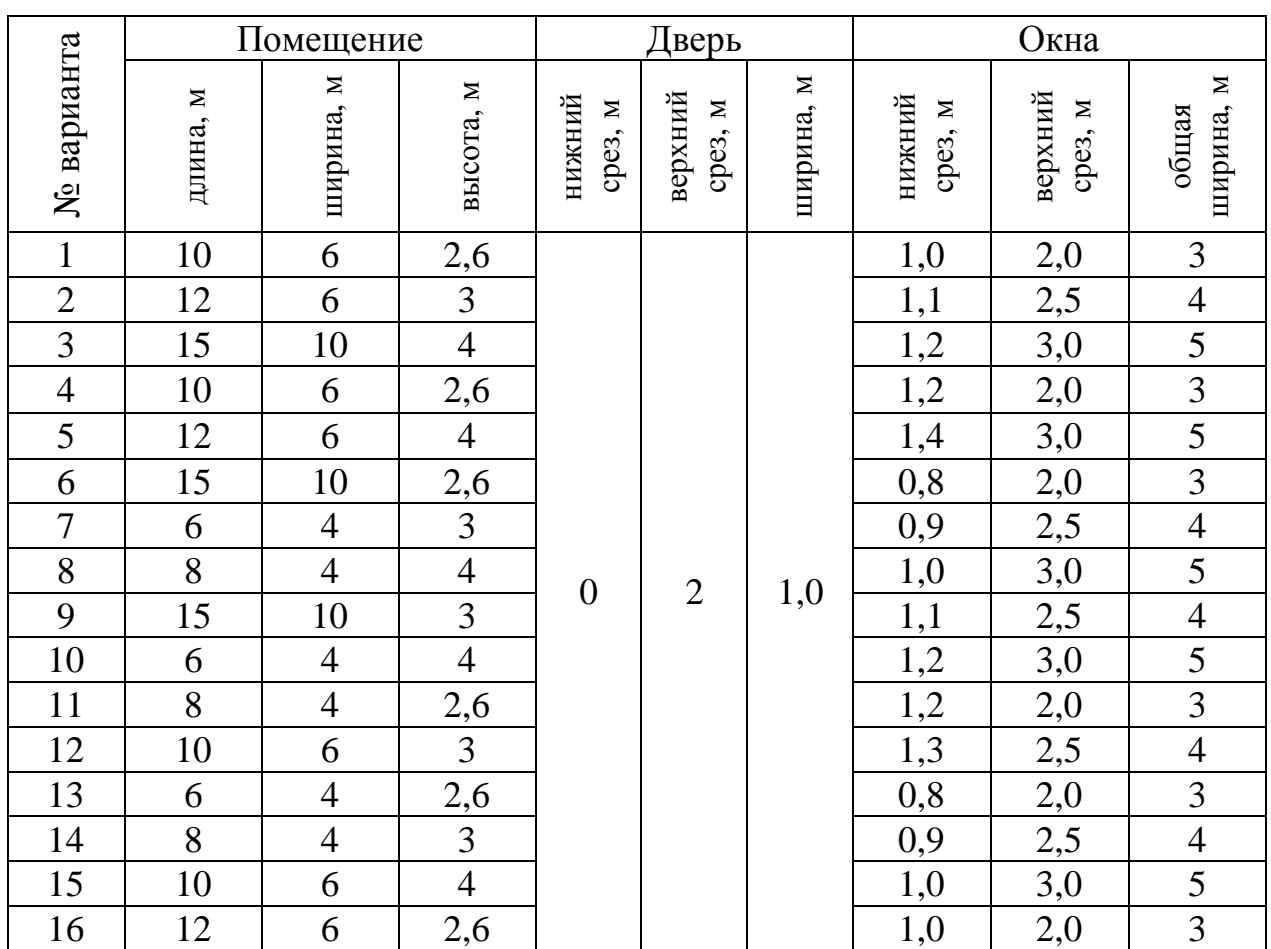

## Данные для моделирования

Таблица 6.2

## Компьютерные эксперименты

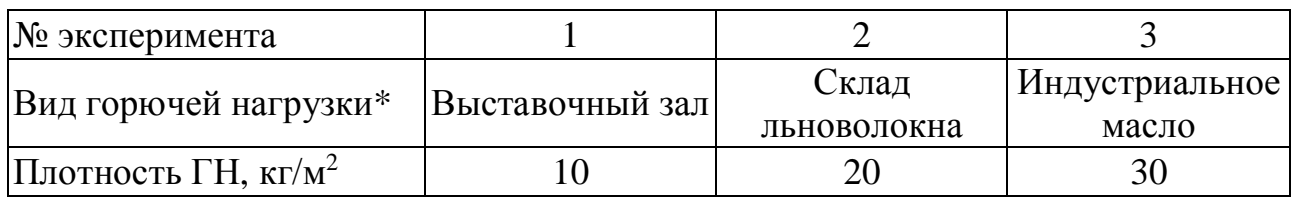

\* Типовая горючая нагрузка из базы данных программы КИС РТП. Размеры площадки, занятой горючей нагрузкой, принять на 1 м меньше длины и ширины помещения. Источник зажигания расположить в центре.

Таблица 6.3

Время прогрева строительных конструкций до критической температуры, мин

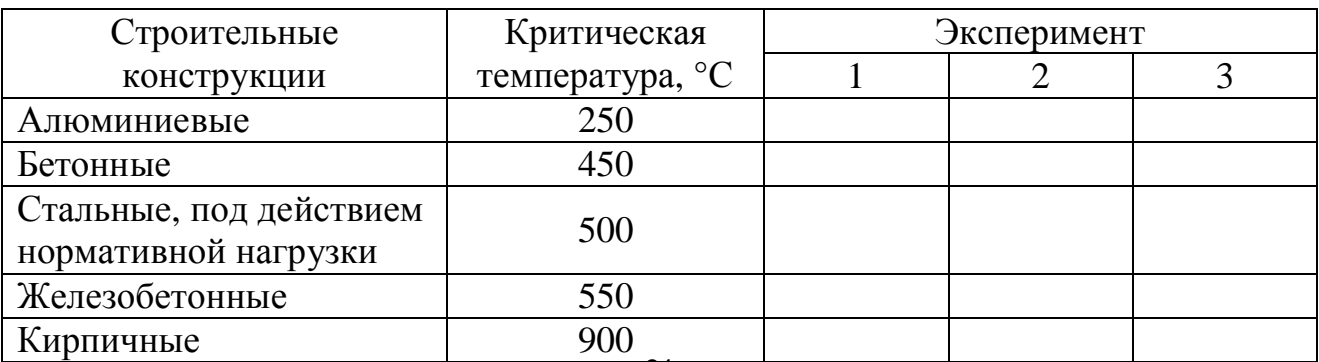

1. Поясните сущность и обоснуйте необходимость определения критической температуры ограждающих конструкций при проектировании зданий и сооружений.

2. Какие свойства горючей нагрузки, и каким образом влияют на температурный режим в помещении при моделировании пожара?

3. От каких параметров в наибольшей степени зависит скорость изменения температуры газовой среды в помещении и температура ограждающих конструкций?

4. Какие физические явления обуславливают теплообмен горизонтальных конструкций и вертикальных поверхностей ограждений помещения с окружающей средой?

5. Поясните причины различия кривых на построенных графиках.

## **Лабораторная работа №7.** Исследование динамики опасных факторов пожара при объемном тушении инертным газом

**Цель работы**: изучить влияние работы систем объемного пожаротушения на динамику опасных факторов пожара.

#### Основные теоретические сведения

Установки объемного газового тушения пожаров используются, как правило, в помещениях, содержащих значительные материальные ценности, которые могут быть повреждены при тушении водой, пеной, другими огнетушащими веществами (ОВ).

Инертными по отношению к пожару называются ОВ, которые не оказывают непосредственного влияния на процесс горения. Подача в горящее помещение таких ОВ приводит к вытеснению ими кислорода и, таким образом. к снижению интенсивности и прекращению горения.

Следовательно, проектирование установок объемного тушения инертным газом самым тесным образом связано с расчетом газообмена. При этом должна быть учтена сложная картина взаимного влияния множества факторов, что практически осуществимо лишь при использовании современных методов математического моделирования пожаров.

Метод математического моделирования пожаров наиболее полезен при поверочном расчете проектируемой системы пожаротушения (СПТ). Для учета работы СПТ все уравнения исходной модели необходимо соответствующим образом модифицировать. Так, уравнение материального баланса пожара с учетом работы СПТ будет иметь вид

$$
\frac{dM}{d\tau} = \psi + G_B - G_T + G_{OB},\qquad(7.1)
$$

где *M*,  $\tau$ ,  $\psi$ ,  $G_{\scriptscriptstyle B}$ ,  $G_{\scriptscriptstyle F}$  – соответствуют обозначениям уравнения (1.1), а  $G_{\hat{I}\hat{A}}$  – массовая подача ОВ. Аналогичные изменения должны быть сделаны и в других уравнениях.

Влияние подачи инертного газа на прекращение горения отражено в зависимости удельной скорости выгорания от содержания кислорода в помещении:

$$
\psi_{yq} = (\psi_{yq})_0 K + \frac{0,23(G_B + G_{HP})}{L_1 F_T} (1 - K), \tag{7.2}
$$

где  $\psi_{\text{y}\chi}$  — удельная скорость выгорания, кг/(м<sup>2</sup>·с);  $\big(\psi_{\text{y}\chi}\big)_0$  — удельная скорость выгорания на открытом воздухе, кг/(м<sup>2</sup>·с);  $G_{_{I\!I\!P}}$  – массовый расход, создаваемый приточной вентиляцией, кг/с; *L*<sub>1</sub> – количество кислорода, необходимое для сгорания единицы массы горючего материала, кг/кг;  $F_I$  – площадь горения, м<sup>2</sup>;  $K$  – функция режима пожара (ПРН-ПРВ), имеющая вид

$$
K = \left(\frac{x_1}{0.23}\right)^c \cdot \exp\left[C\left(1 - \frac{x_1}{0.23}\right)\right], \text{ rate } C = \left(1 - \frac{0.12}{0.23}\right)^{-2};\tag{7.3}
$$

 $x_1$  - средняя массовая доля кислорода в помещении.

Процесс прекращения горения взаимосвязан со всеми термодинамическими процессами развития пожара: при снижении концентрации кислорода уменьшается и полнота сгорания горючего материала, и скорость выгорания, и тепловыделение, и скорость распространения пожара, и интенсивность газообмена и всех остальных процессов, происходящих при пожаре в целом.

Единых достоверных данных о том, при какой концентрации кислорода прекращается горение, нет. В компьютерной программе «INTMODEL» [2] затухание пламени происходит при значении функции режима пожара (7.3) *K*=0,01, т.е. при концентрации кислорода в помещении около 3%. В работе С.В. Пузача [4] – при концентрации кислорода около 8%.

В программе «КИС РТП» моделируется не мгновенное затухание пламени при достижении некоторой концентрации кислорода, а постепенное прекращение горения каждого отдельного пикселя площади пожара, которое определяется вероятностью:

$$
P = 1,1 - 6,25K \t\t(7.4)
$$

где  $K - \phi$ ункция режима пожара.

Графически зависимость вероятности затухания пикселя на текущем шаге счета от концентрации кислорода в помещении показана на рисунке 7.1.

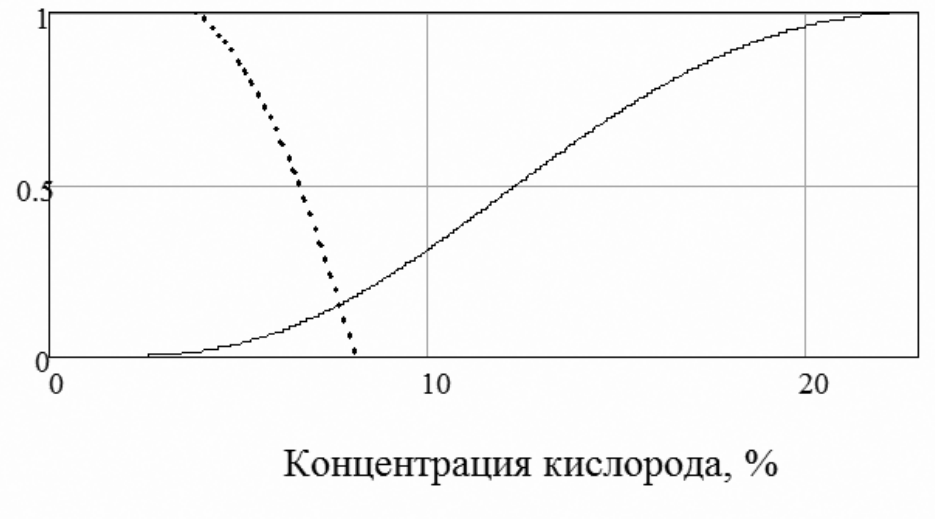

Функция режима пожара

… Вероятность затухания пикселя

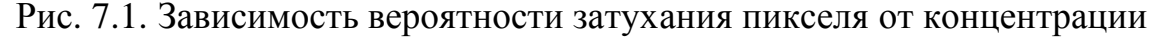

кислорода в помещении

#### Порядок выполнения работы

С помощью компьютерной программы «КИС РТП» [5] провести четыре имитационных эксперимента по исследованию объемного тушения пожара инертным газом.

1. Создать новый файл, ввести план помещения и характеристики горючей нагрузки и СПТ согласно таблице 7.1 и рисунку 7.2.

2. В настройках интегральной модели установить значения по умолчанию, затем установить закрытое положение дверей.

3. Установить параметры СПТ и дверных проемов согласно таблице 7.2; провести эксперимент №1.

4. Экспортировать данные об изменении во времени площади горения, содержании кислорода и режима пожара в соответствующие файлы:

«Площадь горения – Эксперимент1.csv»;

«Кислород – Эксперимент1.csv»;

«Режим пожара – Эксперимент1.csv».

5. Повторить п.п.3, 4 для экспериментов  $N<sub>2</sub>$ , 3, 4.

6. По полученным результатам экспериментов с помощью программы Microsoft Excel построить графики (по четыре кривых на каждом графике) зависимости указанных величин от времени, затем распечатать их или перечертить и приложить к отчету.

Таблица 7.1

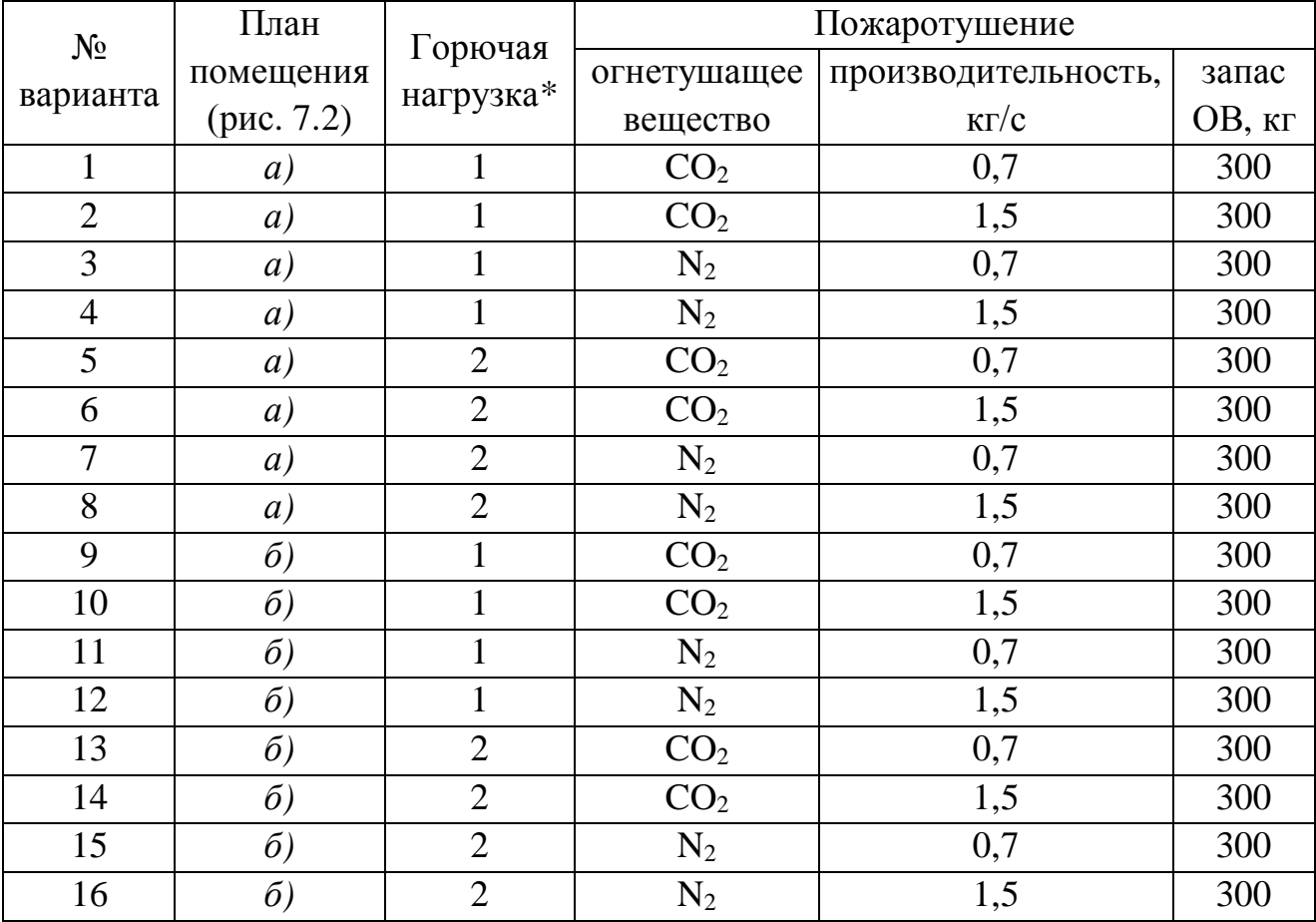

Данные для моделирования

 $*$  Типовая горючая нагрузка из базы данных программы КИС РТП:

1 – «Библиотеки, архивы»; 2 – «Радиоматериалы».

Ширину площадки, занятой горючей нагрузкой, принять на 1 м меньше ширины помещения. Источник зажигания расположить в центре.

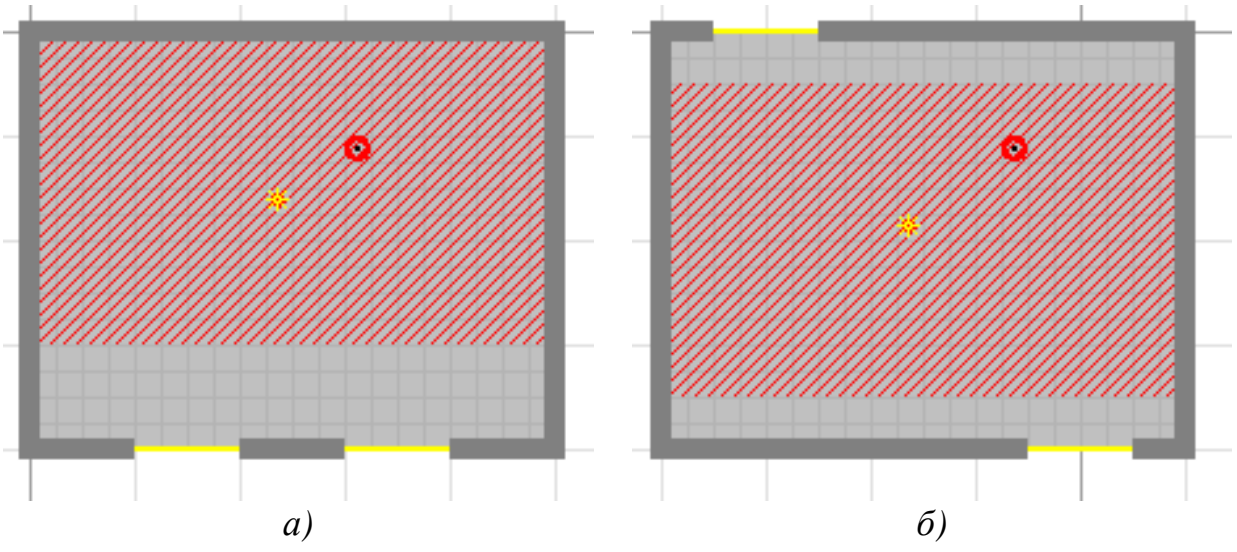

Рис. 7.2. План помешения

Таблина 7.2

## Компьютерные эксперименты

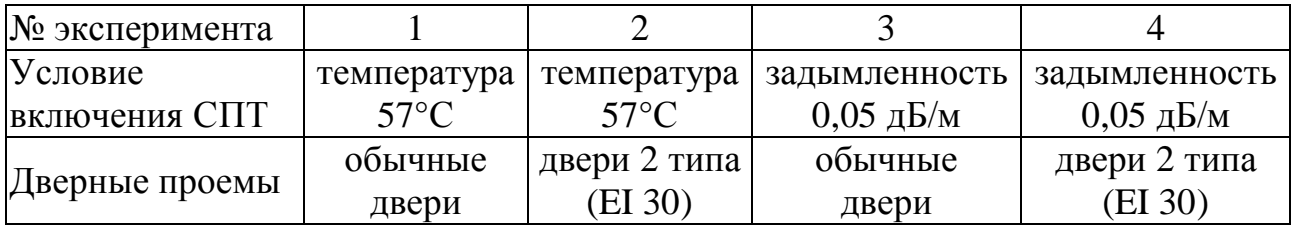

## Содержание отчета

- 1) Краткие теоретические сведения.
- 2) План-схема помещения.
- 3) Исходные данные (табл. 7.1, 7.2).
- 4) Графики (по четыре кривых на каждом графике):
	- изменение площади горения во времени;
	- изменение содержания кислорода во времени;
	- изменение режима пожара во времени.
- 5) Ответы на контрольные вопросы.

## Контрольные вопросы

1. Почему при проектировании установок объемного тушения пожара инертным газом желательно использование методов математического моделирования пожаров?

2. Как следует модифицировать уравнения пожара, чтобы они учитывали работу СПТ? Запишите соответствующие уравнения баланса энергии и кислорода.

3. В чем сходны и чем отличаются по своему воздействию на динамику пожара системы противодымной вентиляции и газового пожаротушения?

4. Объясните характер построенных графиков, их взаимосвязь и причины их отличия.

#### **Литература**

- 1. Федеральный закон Российской Федерации от 22 июля 2008 г. №123-ФЗ «Технический регламент о требованиях пожарной безопасности».
- 2. Кошмаров Ю.А. Прогнозирование опасных факторов пожара: лабораторный практикум / Ю.А. Кошмаров, Ю.С. Зотов, В.В. Андреев, С.В. Пузач. – М.: МИПБ МВД России, 1997. – 68 с.
- 3. Кошмаров Ю.А. Прогнозирование опасных факторов пожара в помещении: учебное пособие / Ю.А. Кошмаров. – М.: Академия ГПС МЧС России, 2000. – 118 с.
- 4. Пузач С.В. Методы расчета тепломассообмена при пожаре в помещении и их применение при решении практических задач пожаровзрывобезопасности зданий: монография / С.В. Пузач. – М.: Академия ГПС МЧС России, 2005. – 336 с.
- 5. Субачев С.В. Компьютерная имитационная система развития и тушения пожаров в зданиях: руководство пользователя / С.В. Субачев, А.А. Субачева. – Екатеринбург, 2009. – 15 с.

#### Руководство пользователя программы INTMODEL

## *ɈȻɓȿȿɈɉɂɋȺɇɂȿɉɊɈȽɊȺɆɆɕ [2]*

Программа INTMODEL реализует интегральную математическую модель пожара и предназначена для расчета динамики пожара жидких или твердых горючих веществ и материалов в помещении, имеющем от 1 до 9 проемов в вертикальных ограждающих конструкциях. Программа позволяет учитывать вскрытие проемов, работу систем механической вентиляции и объемного тушения пожара инертным газом, кислородный баланс пожара, а также рассчитывать концентрацию окиси и двуокиси углерода, задымленность помещения и дальность видимости.

Программа разработана для IBM-совместимых компьютеров под VПРАВЛЕНИЕМ ОПЕРАЦИОННОЙ СИСТЕМЫ MS-DOS ИЛИ PC-DOS. ДЛЯ РАбОТЫ необходимо около 400 Кб свободной оперативной памяти, а также около 100 Кб свободного пространства на логическом или физическом диске D: с доступом для записи. Программа использует символы кириллицы в альтернативной кодировке и требует соответствующей аппаратной или программной поддержки в текстовом режиме 80x25. Кроме последнего используется монохромный графический режим, для которого программа содержит встроенные шрифты и соответствующие драйверы для адаптеров CGA, VGA, SVGA. При наличии математического сопроцессора и манипулятора "мышь" с загруженным драйвером автоматически обеспечивается их использование. Программа имеет развитый пользовательский интерфейс, контекстнозависимый справочник (кроме учебной версии), встроенный экранный калькулятор и обработчик ошибок периола исполнения с вылачей необхолимой диагностической информации.

Программа разработана на кафедре инженерной теплофизики и гидравлики московского института пожарной безопасности МВД России с использованием компиляторов Turbo Pascal v5.5 и Turbo Assembler v2.0, а также пакета Turbo Professional v5.9. В её состав входят следующие файлы:

INTMODEL.EXE - стартовый файл;

INTMODEL.OVL - оверлейный файл;

INTMODEL.HLP - контекстно-зависимый справочник. Учебная версия программы вместо файла INTMODEL.HLP включает файл V11.HLP.

Запуск программы осуществляется файлом INTMODEL. EXE, причем во время запуска каталог, содержащий перечисленные выше файлы, должен быть текущим. При работе программа записывает временные файлы в корневой каталог диска D:, а по окончании сеанса уничтожает их, сохраняя первоначальное состояние диска.

## РАБОТА С ПРОГРАММОЙ

Управление программой осуществляется с помощью системы экранных меню, которая состоит из главного меню и подменю более низких уровней, образующих древовидную иерархическую структуру.

Каждое меню состоит из пунктов. Выбор нужного пункта производится клавишами с изображением стрелок, а его выполнение - клавишей Enter. Клавиша Esc осуществляет выход из текущего подменю и возврат в предыдущее, а клавиша F1 вызывает на экран контекстно-зависимый справочник. При нажатии клавиши F2 программа переходит в режим калькулятора, изображение которого появляется на экране.

Нижняя строка экрана всегда содержит информацию, напоминающую о доступных в данный момент оперативных клавишах и их назначении. При работе с манипулятором "мышь" его левая кнопка соответствует клавише Enter, правая кнопка - клавише Esc, а одновременное нажатие левой и правой кнопок клавише F1. Средняя кнопка "мыши" не используется.

При работе с системой меню в нижней части экрана всегда содержится строка подсказки, раскрывающая назначение текущего пункта меню. При смене пункта текст строки подсказки меняется автоматически.

В некоторых ситуациях программа требует от пользователя подтверждения его действий, выдавая на экран соответствующий запрос. Для ответа "Да" используются клавиша Enter или левая кнопка "мыши" (выполнить операцию), а для ответа "Нет" - клавиша Esc или правая кнопка "мыши" (отменить операцию и продолжить работу).

При работе с программой требуется задать исходные данные, произвести расчет, просмотреть на экране полученные результаты в виде таблиц или графиков и на основе их анализа сделать соответствующие выводы применительно к конкретной решаемой задаче. Последний этап (анализ результатов и принятие решений) может быть осуществлен только пользователем, сама же программа является объективным инструментом, многократно облегчающим и ускоряющим решение задачи.

## ЗАДАНИЕ ИСХОДНЫХ ДАННЫХ

Для задания исходных данных нужно выбрать, пункт "Данные" главного меню. При этом на экране раскрывается подменю, содержащее названия групп исходных данных: "Атмосфера", "Помещение", "Нагрузка". Выбрав нужную группу, мы получаем на экране относящееся к ней подменю следующего уровня и т.д. В конечном счете, на экране появится подменю, целиком состоящее из так называемых конечных пунктов.

Каждый конечный пункт связан не с подменю следующего уровня, а с одним из конкретных входных параметров и его численным значением. На экране конечный пункт выглядит как строка, состоящая из названия и значения этого параметра, которые разделены многоточием. При выборе любого конечного пункта программа переходит в режим редактирования.

Режим редактирования позволяет изменять численные значения входных параметров. Для их ввода используются цифровые клавиши, причем для отделения целой части числа от дробной используется точка. Клавиша Enter завершает ввод числа, а клавиша Esc отменяет его, сохраняя значение параметра неизменным. Как и ранее, клавиша F1 переводит программу в справочный режим, а клавиша F2 - в режим калькулятора.

При запуске программы каждый из входных параметров автоматически получает некоторое исходное значение, называемое значением по умолчанию.

В сеансе работы с программой любое из этих значений может быть нужным образом изменено, причем каждое изменение остается действительным до конца сеанса. Если введенное новое значение заведомо ошибочно (т.е. выходит за пределы допустимого диапазона), программа не воспримет его и выдаст звуковой сигнал об ошибке. Допустимый диапазон значений каждого входного параметра отражается в строке подсказки для соответствующего конечного пункта меню.

## РЕЖИМ РАСЧЕТА ДИНАМИКИ ПОЖАРА

После задания всех необходимых исходных данных следует вернуться в главное меню, а в нем выбрать пункт с названием "Счет". После этого программа переходит в режим расчета пожара, который может длиться несколько минут, а для компьютеров с процессором 80086 - несколько десятков МИНVТ.

В этом режиме программа осуществляет собственно конкретный численный эксперимент по моделированию пожара. Для визуализации расчета на экран выводится таблица некоторых из его результатов, а в нижней части таблицы отображается текущая величина шага, используемого при интегрировании системы дифференциальных уравнений пожара. В режиме счета активны следующие клавиши (и соответствующие им кнопки "мыши"):

Enter - пауза (повторное нажатие Enter - продолжить счет);

Esc - прекратить счет (после подтверждения);

F1 (F2) - сделать паузу и вызвать справочник (калькулятор).

В процессе счета программа контролирует вскрытие проемов, включение противопожарных систем и другие события. При возникновении любого из этих событий соответствующая информация появляется на экране. Счет прекращается при выполнении любого из следующих условий:

получена команда с клавиатуры или от "мыши";

скорость выгорания стала пренебрежимо малой в результате тушения пожара или в результате выгорания горючей нагрузки;

произошла вычислительная ошибка или ошибка при записи результатов расчета на диск.

В последнем случае информация об ошибке выводится на экран. После устранения причин ошибки программу желательно перезапустить.

## *ɉɊɈɋɆɈɌɊɌȺȻɅɂɐɊȿɁɍɅɖɌȺɌɈȼɊȺɋɑȿɌȺ*

После завершения расчета следует выбрать пункт "Результаты" главного меню. Так как объем получаемых при расчете данных достаточно велик, они разбиты на несколько таблиц. Названия этих таблиц появятся на экране в виде пунктов соответствующего подменю, а после выбора нужного пункта на экране появится сама таблица.

Каждая таблица состоит из нескольких столбцов, причем первый столбец всегда содержит значения времени. Название параметра, представленного каждым столбцом, и единицы измерения этого параметра отражены в двух верхних строчках таблицы. Остальные строчки содержат численные значения параметров, соответствующие времени в данной строке. Если длина таблицы

слишком велика для отводимого под нее окна на экране, правая граница таблицы будет содержать общепринятое изображение линейки прокрутки в виде двух экранных клавиш "Вверх" и "Вниз", поля перемещения бегунка и самого бегунка.

Для прокрутки, таблицы используются следующие клавиши:

стрелка вверх (вниз) - перейти на строку вверх (вниз);

 $PgUp (PgDn)$  - перейти на страницу (14 строк) вверх (вниз);

Home (End) - перейти в начало (конец) таблицы.

При прокрутке таблицы бегунок визуально перемещается по линейке, давая ориентир текущего положения окна просмотра внутри таблицы. При достижении одного из концов таблицы соответствующие клавиши становятся неактивными.

Прокрутка таблицы может быть осуществлена и с помощью "мыши". Для перемещения на строку вверх (вниз) надо совместить экранный указатель "мыши" с соответствующей экранной клавишей на линейке и щелкнуть левой кнопкой (при удержании кнопки прокрутка идет непрерывно). Для перехода в начало (конец) таблицы нужно совместить указатель "мыши" соответствующей конечной позицией бегунка и щелкнуть левой кнопкой. Наконец, для перемещения на страницу вверх (вниз) нужно поместить указатель "мыши" выше (ниже) бегунка и также щелкнуть левой кнопкой.

Если длина таблицы достаточно мала для ее полного размещения в окне просмотра, то изображение линейки прокрутки будет отсутствовать, а клавиши прокрутки и соответствующие им функции "мыши" будут неактивны.

Как и ранее, в режиме просмотра таблиц клавиши F1 и F2 вызывают на экран справочник и калькулятор. Клавиша Esc служит для выхода из режима просмотра таблицы и возврата в меню.

## *ɉɊɈɋɆɈɌɊȽɊȺɎɂɄɈȼ*

Как отмечалось, в режиме просмотра каждой таблицы ее вторая строка содержит наименования единиц измерений численных значений в каждом столбце. Эти наименования одновременно являются пунктами меню, любой из которых может быть выбран "мышью", либо клавишами с изображением горизонтальных стрелок и Enter. При этом на экране появляется изображение соответствующего графика, на котором расчерчено поле, указаны подписи осей и дана их оцифровка.

Сам график состоит из точек, соединенных линией. Для нанесения точек используются непосредственные численные значения из выбранного столбца таблицы (ордината) и ее первого столбца (абсцисса - время). Соединяющая линия строится при помощи кубической сплайн-интерполяции и поэтому, как и любая другая интерполирующая кривая, не может считаться единственно верной.

Внутри рамки графика содержится изображение указателя "мыши" (в виде наклонной стрелки) и изображение специального маркера (отметчика) в виде небольшой окружности с перекрестием. Ниже рамки графика расположена строка, в которой постоянно указаны численные значения абсциссы центра маркера и соответствующей ей ординаты изображенной кривой, причем при

перемещении маркера эти значения автоматически, обновляются. Таким образом, перемещая маркер вдоль горизонтальной оси, можно определить точные координаты любой точки графика. Для перемещения маркера удобнее всего указать на интересующую точку графика стрелкой-указателем "мыши" и щелкнуть ее левой кнопкой. При отсутствии "мыши" используются следующие клавиши:

стрелка влево (вправо) - плавное перемещение маркера в соответствующую сторону;

PgUp (PgDn) - перемещение маркера влево (вправо) на одно деление оси абсцисс:

Home (End) - перемещение маркера к начальной (конечной) отметке оси абсцисс.

В режиме просмотра графика в отличие от других режимов на экран не может быть вызван справочник или калькулятор и, соответственно клавиши F1 и F2 неактивны. Для выхода из просмотра графика и возврата к просмотру таблицы результатов служит клавиша Esc.

# Приложение 2.

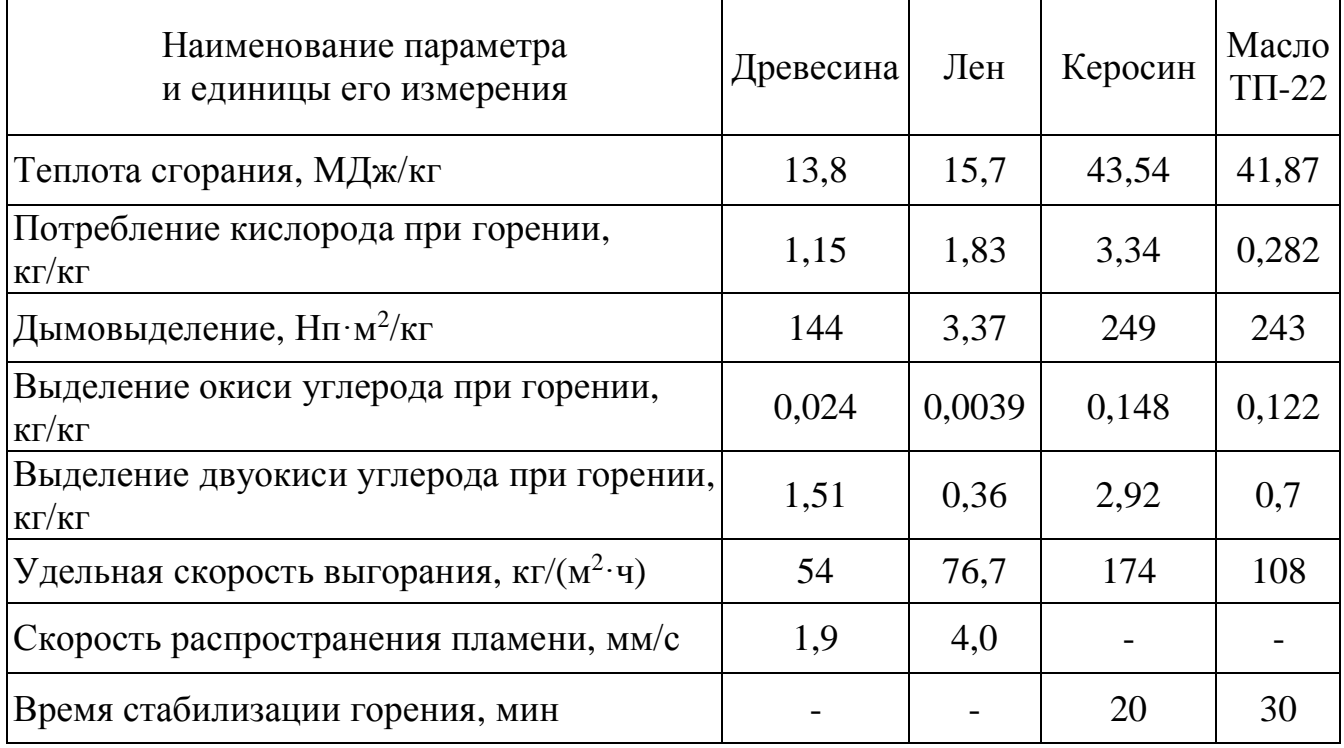

## **ɏɚɪɚɤɬɟɪɢɫɬɢɤɢɝɨɪɸɱɟɣɧɚɝɪɭɡɤɢ**